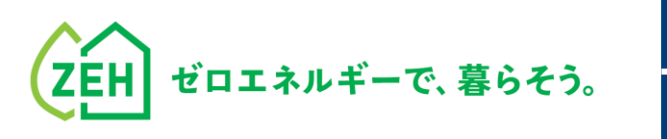

# ZEHポータル・マニュアル

# **一般公募(単年度)・新規取組公募 交付申請編** Ver.2.1

### **【はじめに】**

- ●本書は、SIIが提供する「ZEHポータル」による **一般公募(単年度)・新規取組公募の交付申請方法を解説するマニュアル**です。
- ●アカウント登録が未了の場合、**「ZEHポータル・マニュアル<アカウント登録編>」**を ご確認のうえ、まずはアカウントの取得をしてください。
- ●補助事業の要件については、令和6年度戸建ZEH支援事業の公募要領をご確認ください。
- ●ZEHポータルのアクセスURL: <https://sii-or.my.site.com/zehhojokin>

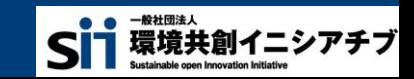

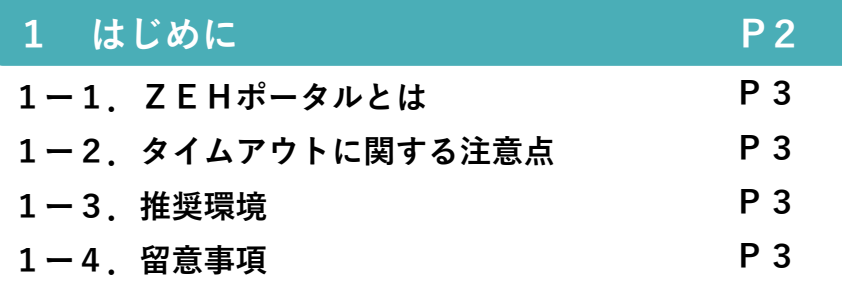

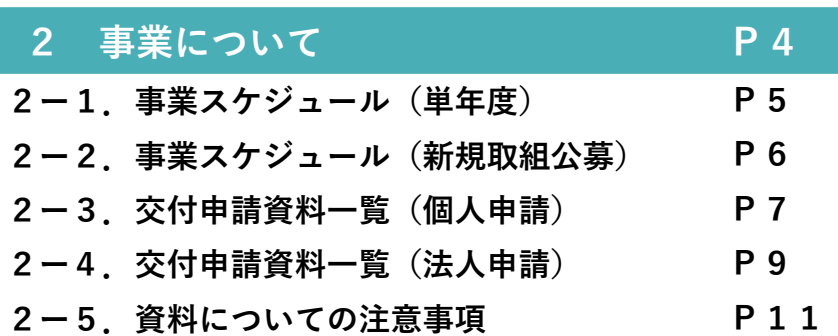

#### **3 画面の基本説明 P13 3ー1.画面の基本説明(ホーム画面) 3ー2.画面の基本説明(検索画面) P14 P15**

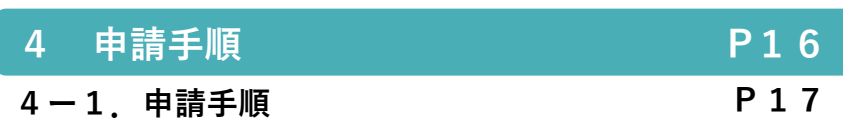

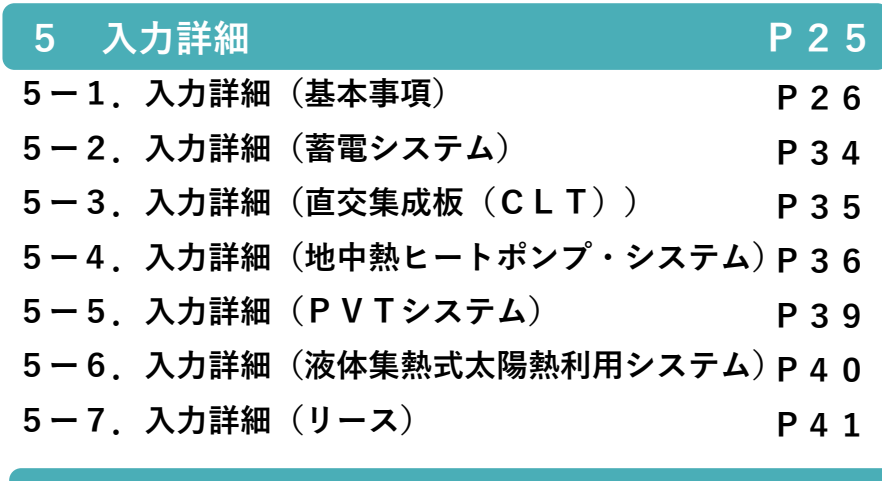

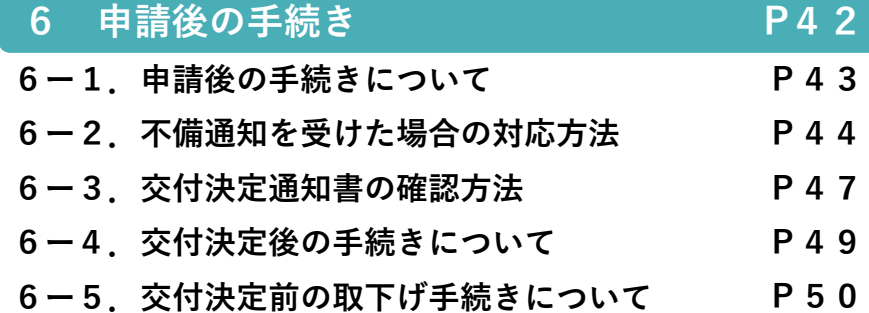

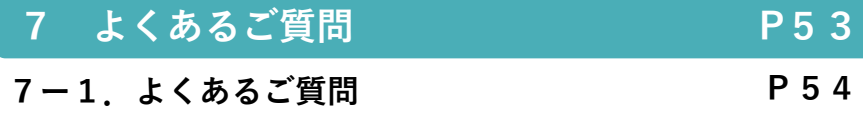

# **目次** Agenda

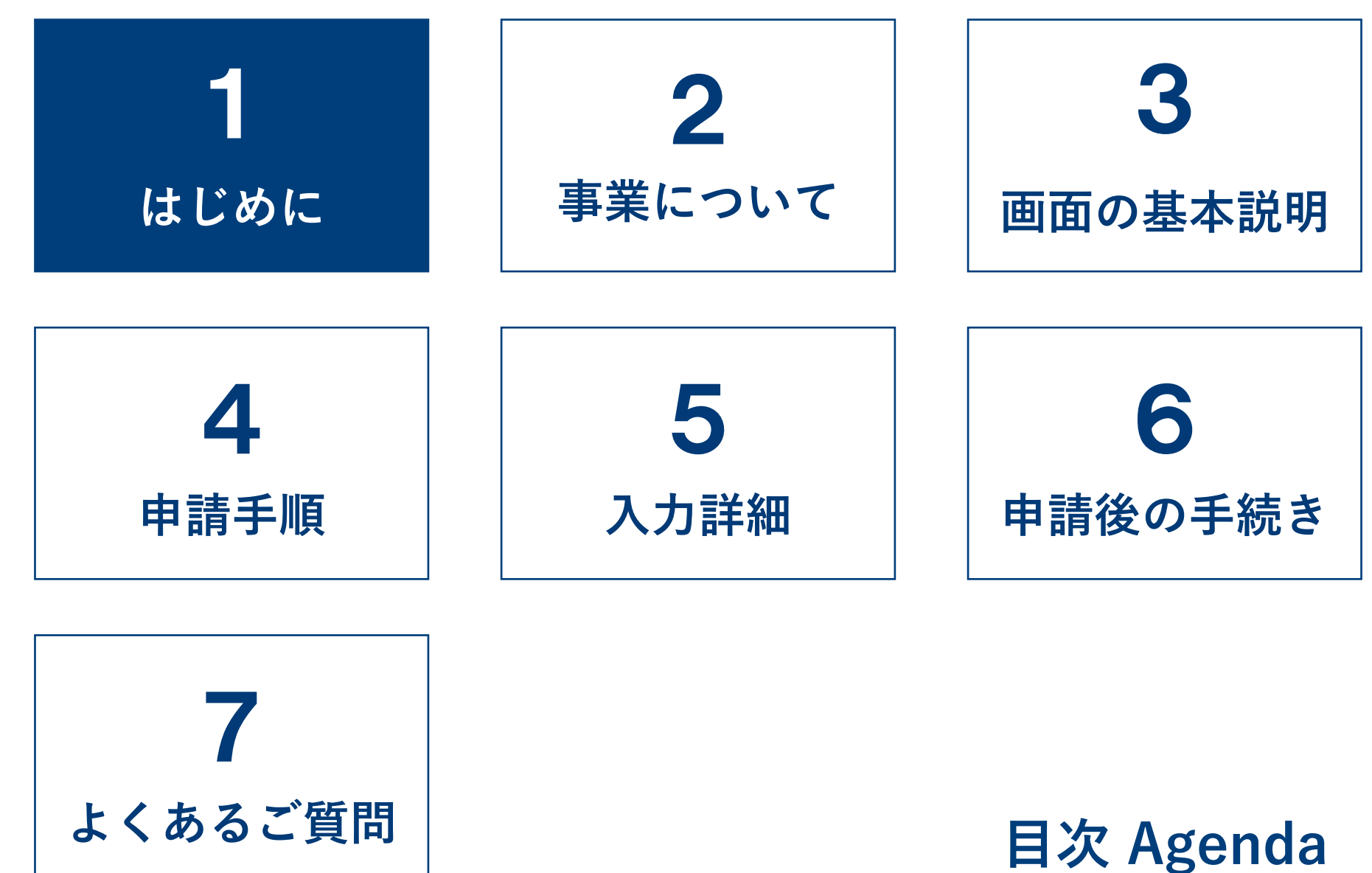

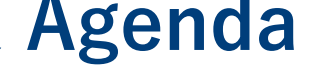

## **1-1. ZEHポータルとは**

ZEHポータルは、令和6年度二酸化炭素排出抑制対策事業費等補助金(戸建住宅ネット・ゼロ・エネルギー・ハウス(ZEH) 化等支援事業及び集合住宅の省CO2化促進事業)(以下「本事業」という。)に係る手続きのために一般社団法人環境共創イニ シアチブ(以下「SII」という。)が提供するWEBシステムです。**ZEHポータルを利用するためには必ずアカウントを取得 する必要があります。**

アカウント登録についての詳細は「**ZEHポータル・マニュアル<アカウント登録編>**」を確認してください。

**(注)令和4年度・令和5年度のZEHポータルで利用したアカウント情報とは異なります。 新たにアカウントを取得してください。**

**2 1-2. タイムアウトに関する注意点** 

**2時間以上**画面を操作せずにいると、セキュリティ上自動でタイムアウトし、ログアウトされます。 入力途中でタイムアウトした場合、再入力となりますので注意してください。

### ◆ 1-3. 推奨環境

ZEHポータルは、以下の推奨環境からPCを使用 してアクセスしてください。

スマートフォン及びモバイル携帯は非推奨です。

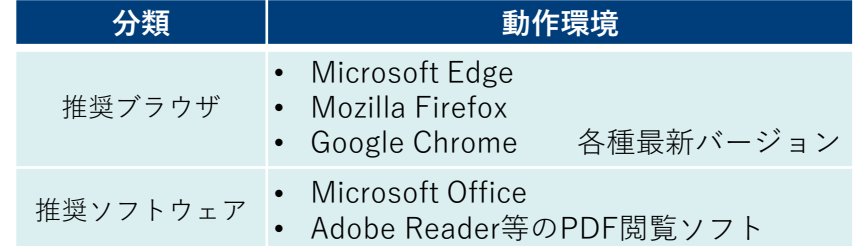

### **1-4.留意事項**

本マニュアルに掲載しているZEHポータルの画面は開発段階のものです。

実際の画面とは異なる場合がございます。

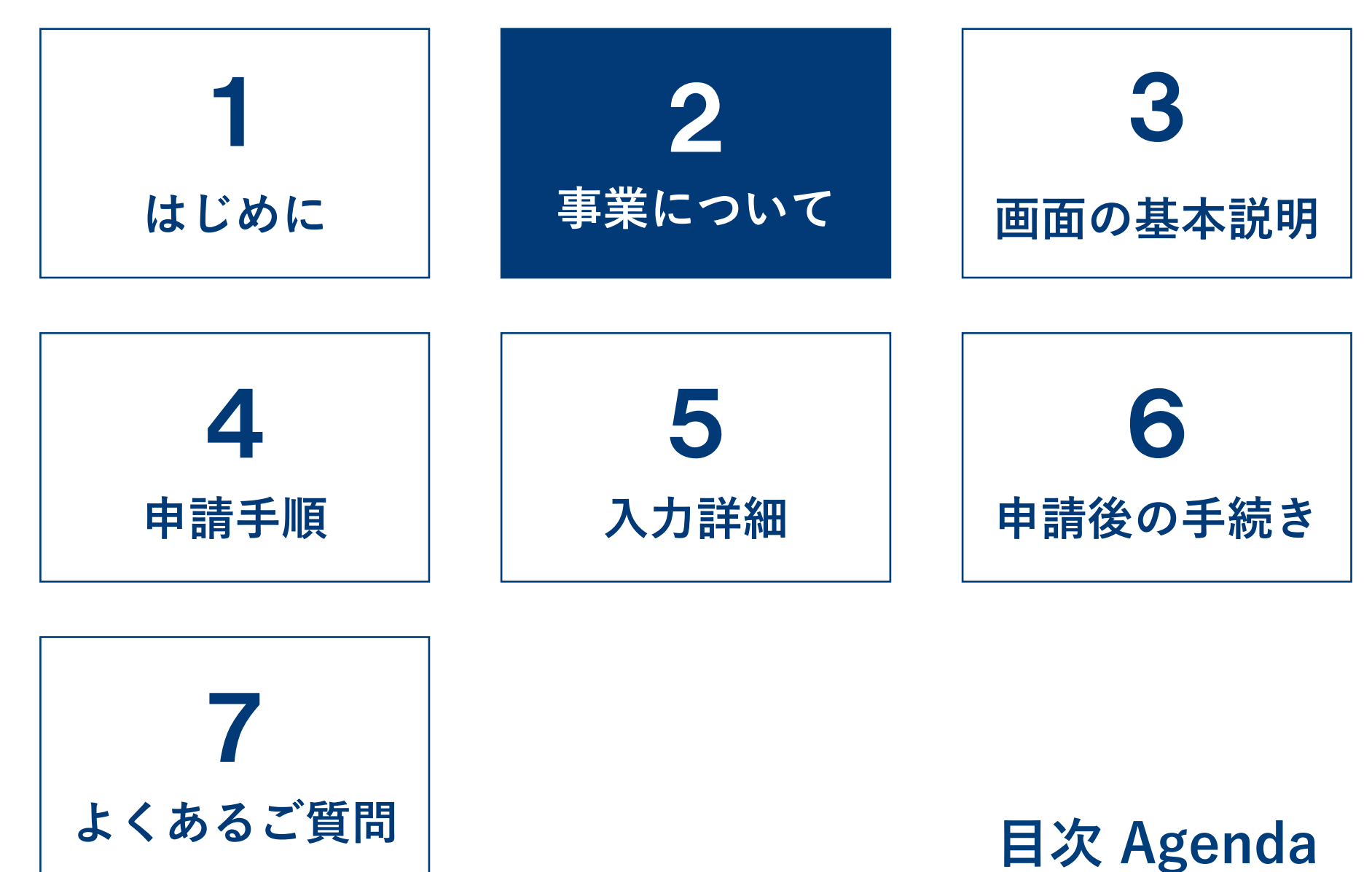

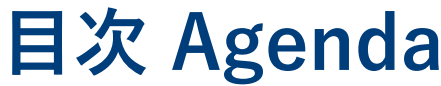

# **2-1. 事業スケジュール (単年度)**

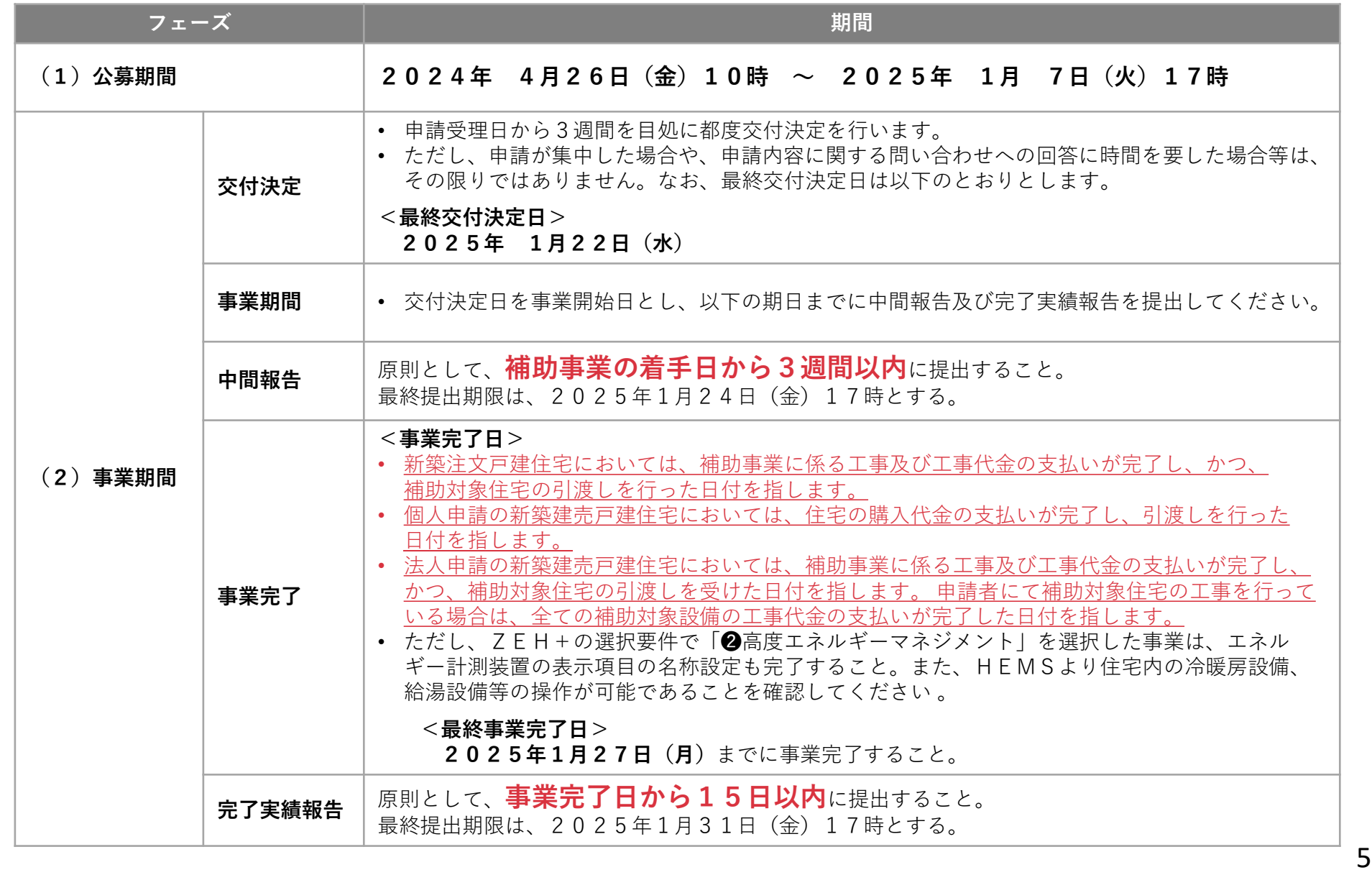

# **2-2. 事業スケジュール (新規取組公募)**

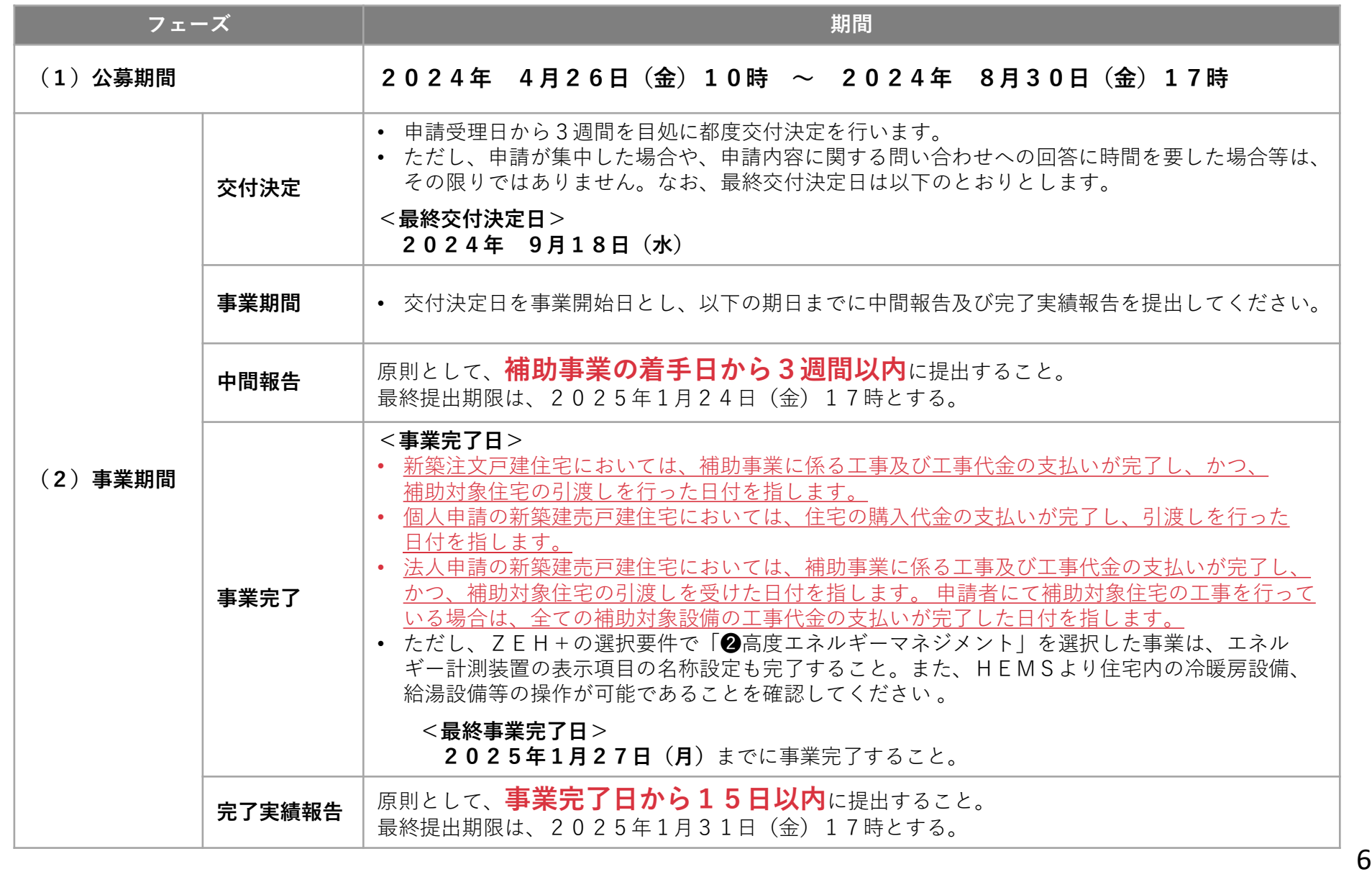

# ■ 2-3. 交付申請資料一覧(個人申請)

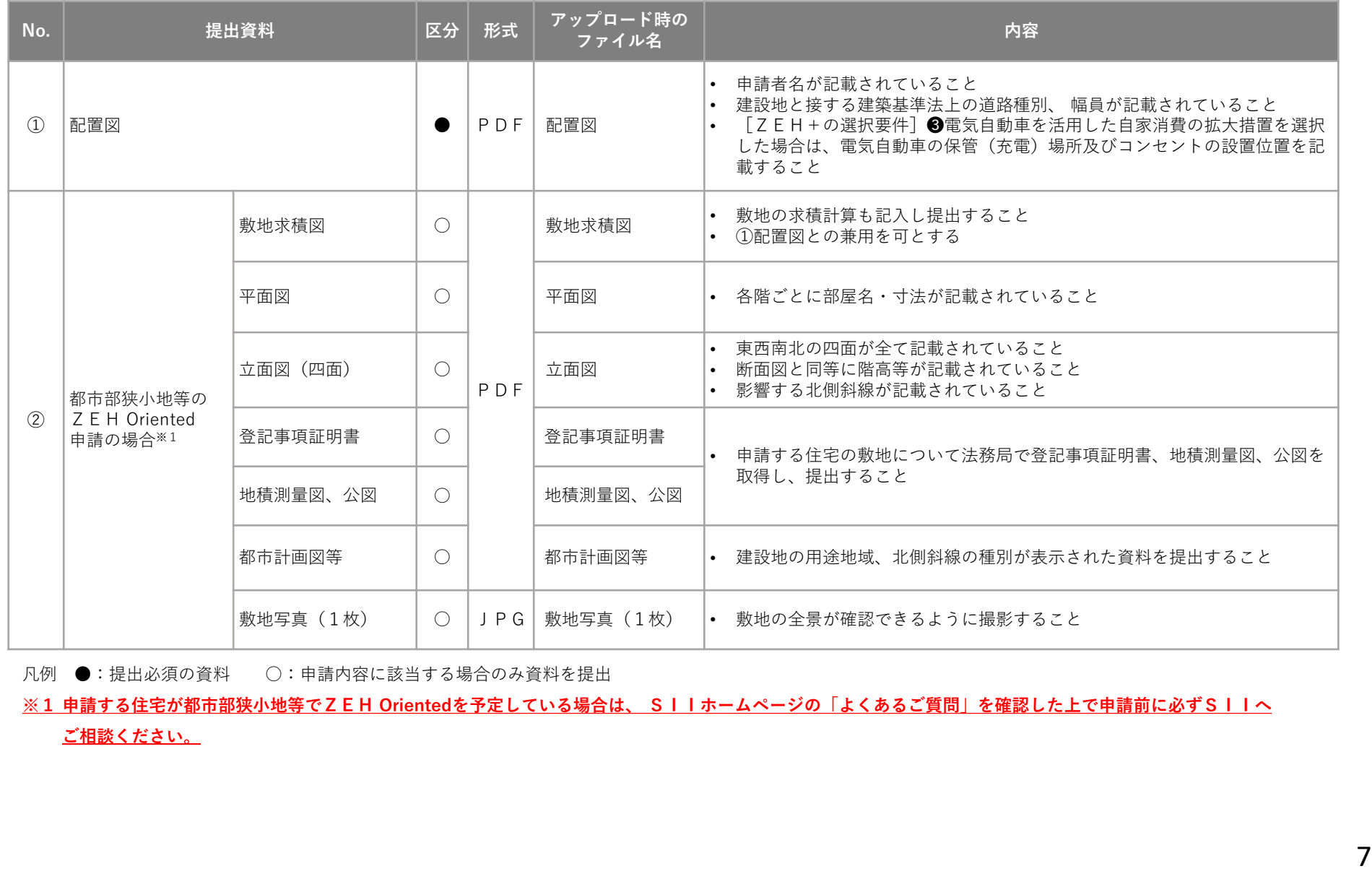

凡例 ●:提出必須の資料 ○:申請内容に該当する場合のみ資料を提出

**※1 申請する住宅が都市部狭小地等でZEH Orientedを予定している場合は、 SIIホームページの「よくあるご質問」を確認した上で申請前に必ずSIIへ ご相談ください。**

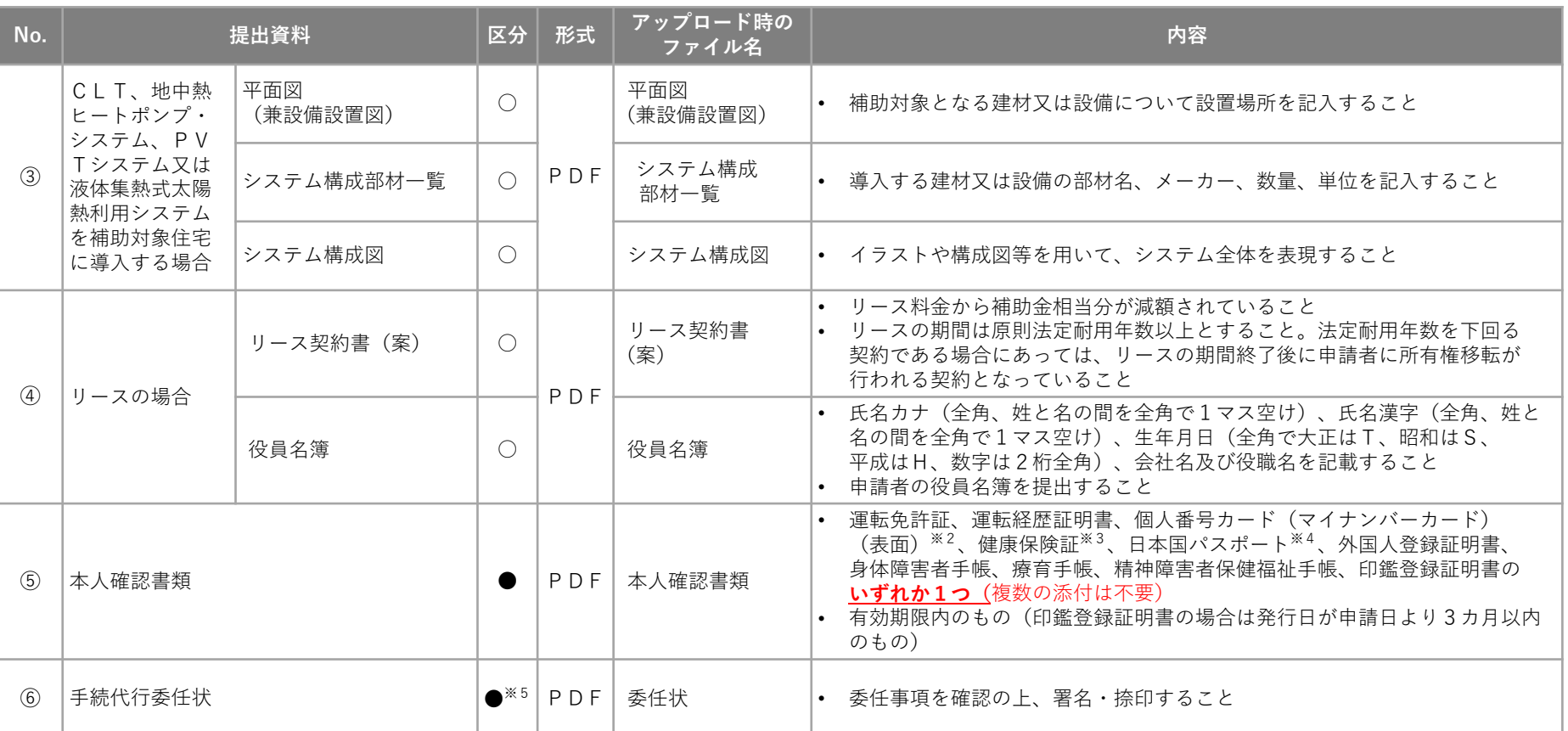

凡例 ●:提出必須の資料 ○:申請内容に該当する場合のみ資料を提出

※ 2 実面のマイナンバー(個人番号)は提出不要です。なお、マイナンバー(個人番号)が提出され、マスキングされていない場合は、SIIは受理せず、不備として **差し戻します。**また、マイナンバー通知カードは不可です。

※3 **保険者番号、被保険者等記号・番号及びQRコードはマスキングして提出してください。(マスキングされていない場合は、SIIは受理せず、不備として 差し戻します。)**

※4 2020年2月4日以降に発行されたものは不可です。

※5 手続代行者を介さない個人申請の場合は不要です。

### Point

③システム構成部材一覧及びシステム構成図、④役員名簿、⑥手続代行委任状については、SIIの下記ホームページ からダウンロードしてください。

<https://zehweb.jp/house/overview/general.html>

# ■ 2-4. 交付申請資料一覧(法人申請)

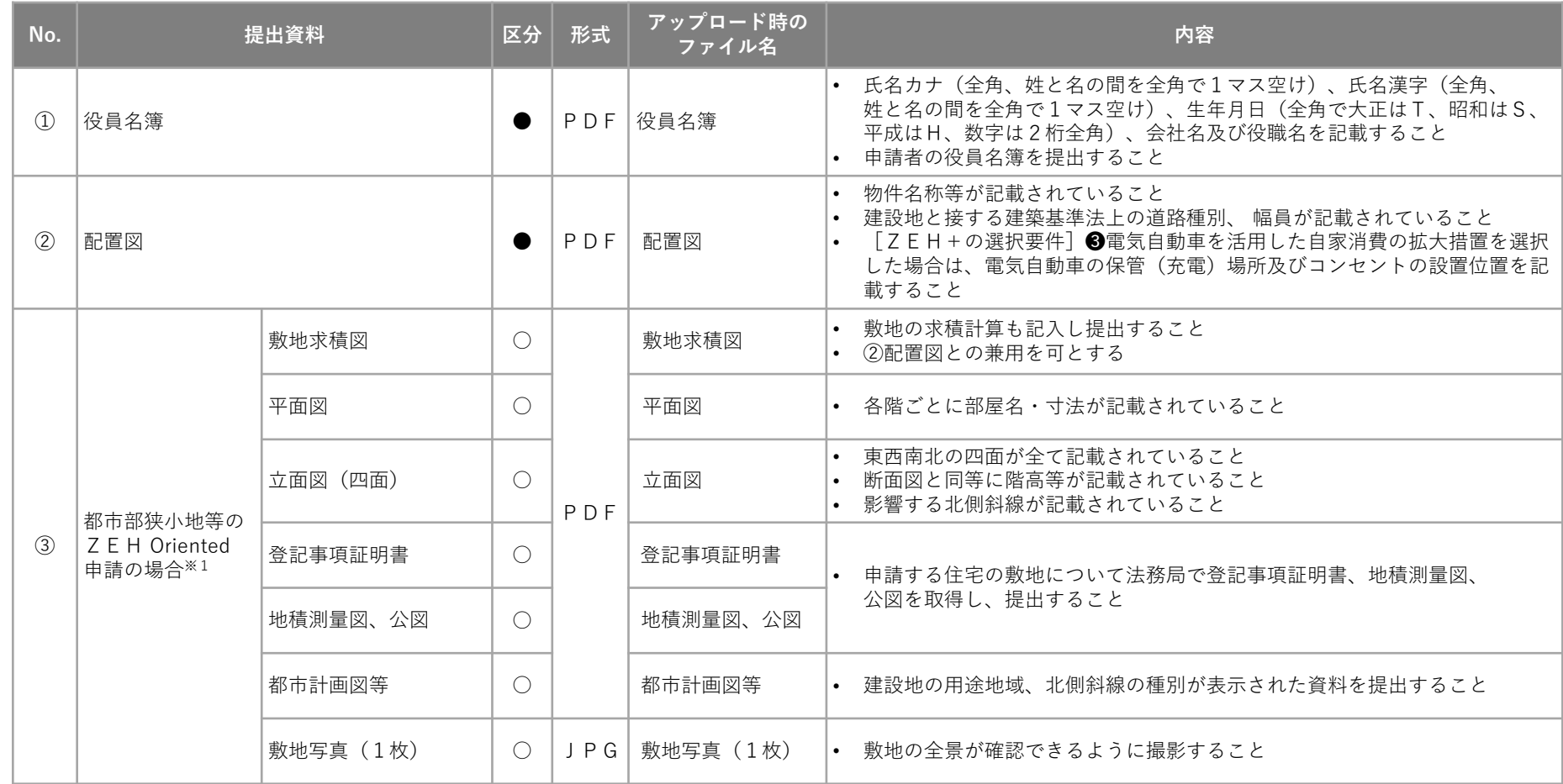

凡例 ●:提出必須の資料 ○:申請内容に該当する場合のみ資料を提出<br>※1 申請する住宅が都市部狭小地等でZEH Orientedを予定している場合は、 SIIホームページの「よくあるご質問」を確認した上で申請前に必ずSIIへ<br>- ご相談ください。 **※1 申請する住宅が都市部狭小地等でZEH Orientedを予定している場合は、 SIIホームページの「よくあるご質問」を確認した上で申請前に必ずSIIへ**

**ご相談ください。**

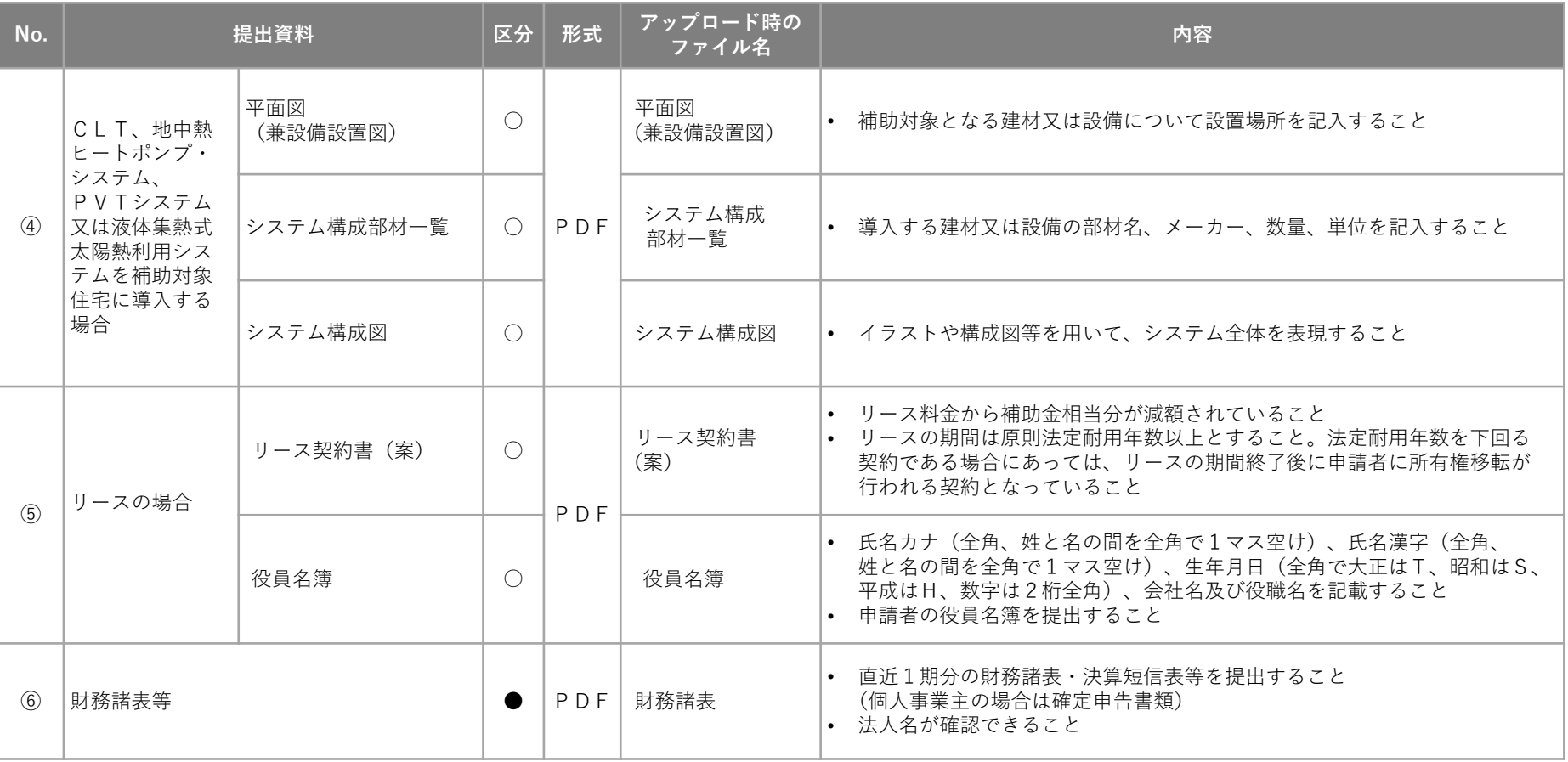

凡例 ●:提出必須の資料 ○:申請内容に該当する場合のみ資料を提出

Point

①・⑤役員名簿、 ④システム構成部材一覧及びシステム構成図については、SIIの下記ホームページから ダウンロードしてください。

<https://zehweb.jp/house/overview/general.html>

# **2-5. 資料についての注意事項**

### **(1)手続代行委任状**

個人申請において、手続代行者が申請手続きを行う場合は**申請者からの委任状が必要です。** 必ず交付申請時に提出ができるよう取得をしてください。

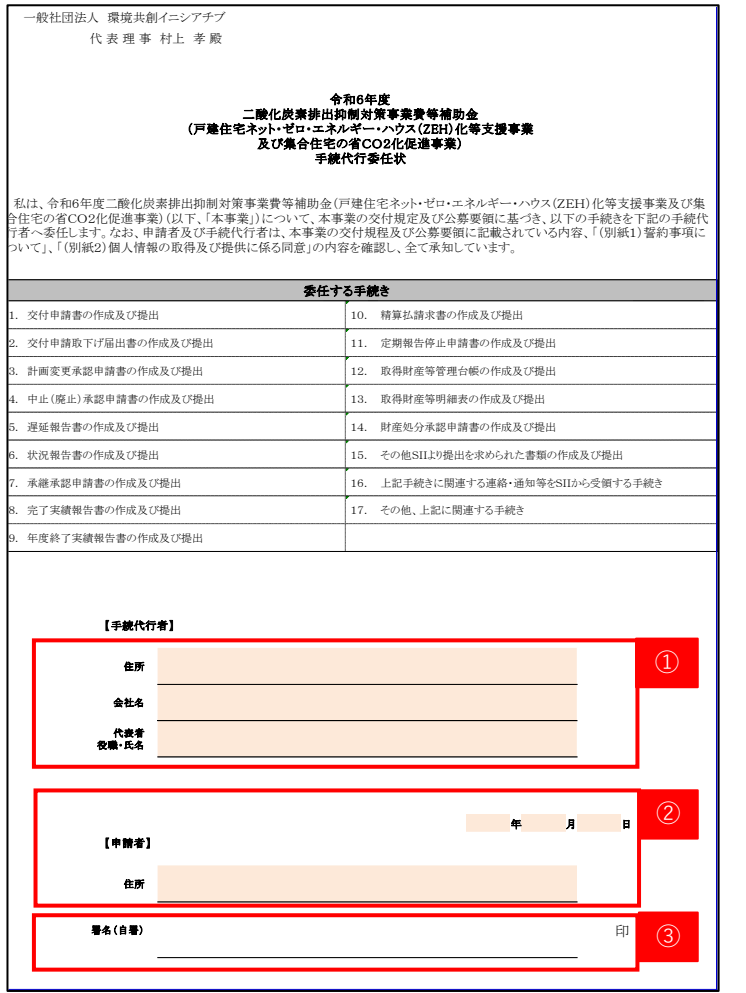

- ① 「手続代行委任状」の内容を確認の上で、 手続代行者の住所、会社名、代表者等/役職・氏名を入力してください。
	- **(注)補助金申請に用いるZEHポータルの本社アカウントの事業者情報に 登録する代表者等氏名と一致させること。 代表者等氏名は事業者の代表権を有する者の氏名です。**
- ② 「手続代行委任状」の内容を確認の上で、日付と住所を入力してください。 **(注)住所は申請時ZEHポータルに入力した内容と必ず一致させること。 不一致の場合、不備として修正を求める場合があります。**
- ③ 押印については認印で構いません。 署名が困難な場合は入力でも可とします。
	- **(注)申請者の署名は申請時ZEHポータルに入力した内容と 必ず一致させること。不一致の場合、不備として修正を求める場合が あります。**

### Point

手続代行委任状については、SIIの下記ホームページから ダウンロードしてください。

<https://zehweb.jp/house/overview/general.html>

# **2-5. 資料についての注意事項**

### **(2)配置図**

建築地と接する建築基準法上の道路種別、幅員を記載してください。(例)法42条1項1号道路

### Point

「ZEH+の選択要件」で「❸電気自動車(PHV車を含む)を活用した自家消費の拡大措置のための充電設 備又は充放電設備」を選択した場合は、配置図に以下の2項目について記載してください。

- **・電気自動車の保管(充電)場所**
- **・EVコンセント又は充電設備、V2Hの設置位置**

### **(3)本人確認書類**

提出する書類に個人番号が記載されている場合、マスキングが必要となります。 マスキングされていない場合、SIIは受理せず、不備として差し戻します。

(注)本人確認書類は1種類のみ添付してください。

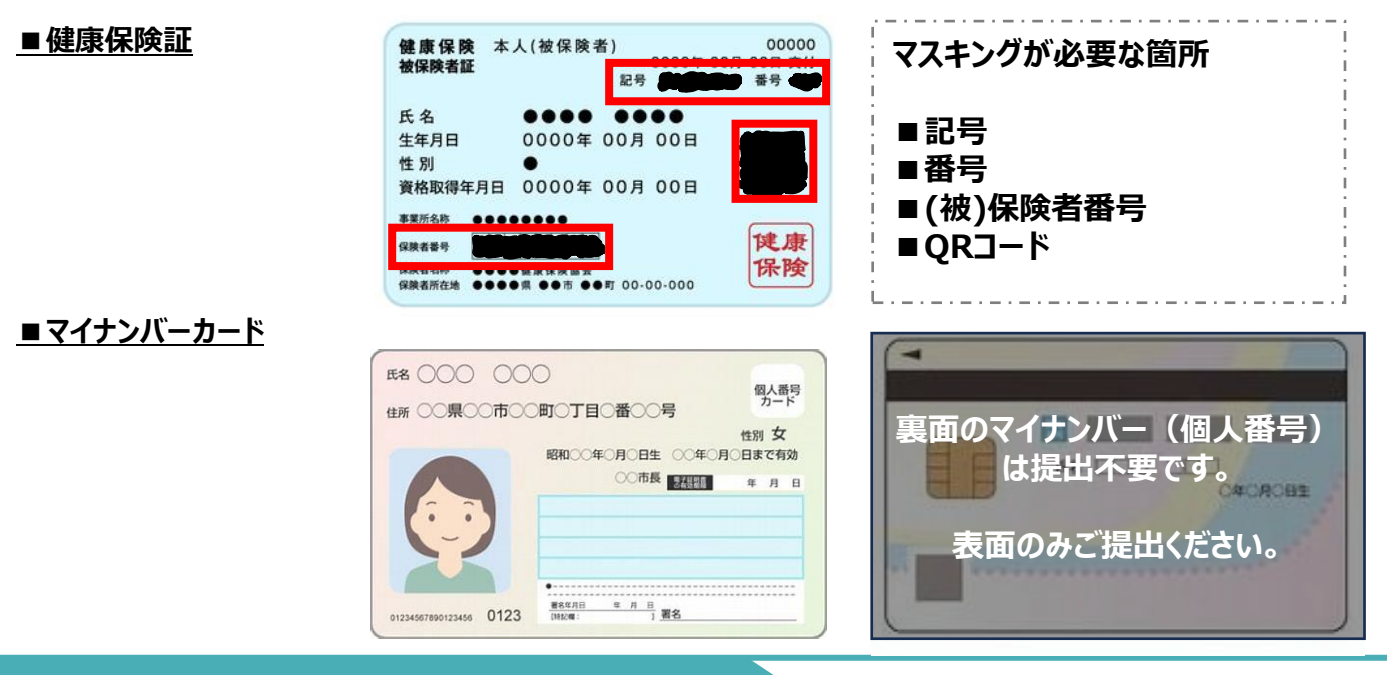

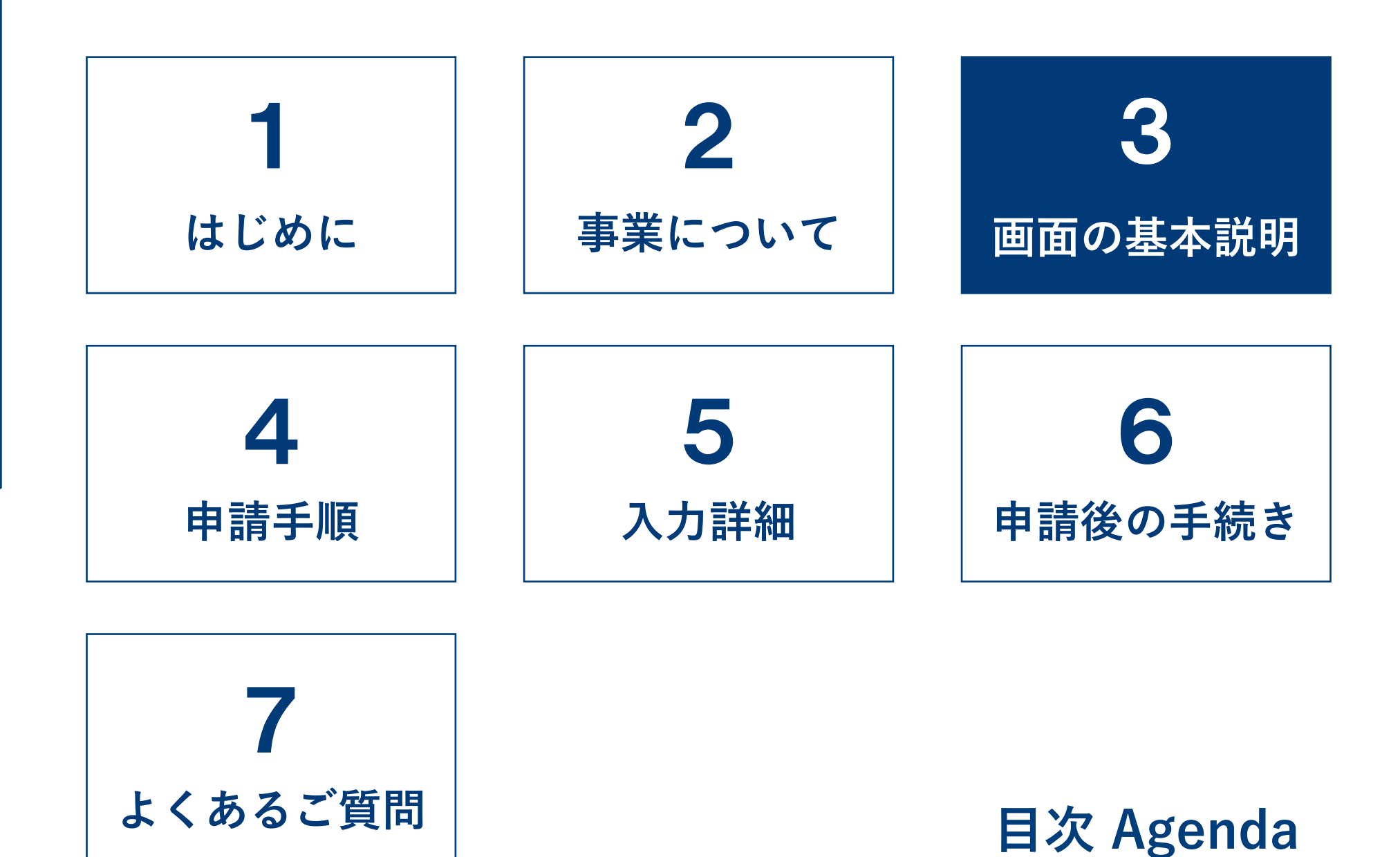

# ■ 3-1. 画面の基本説明 (ホーム画面)

ログイン後は、ホーム画面が表示されます。

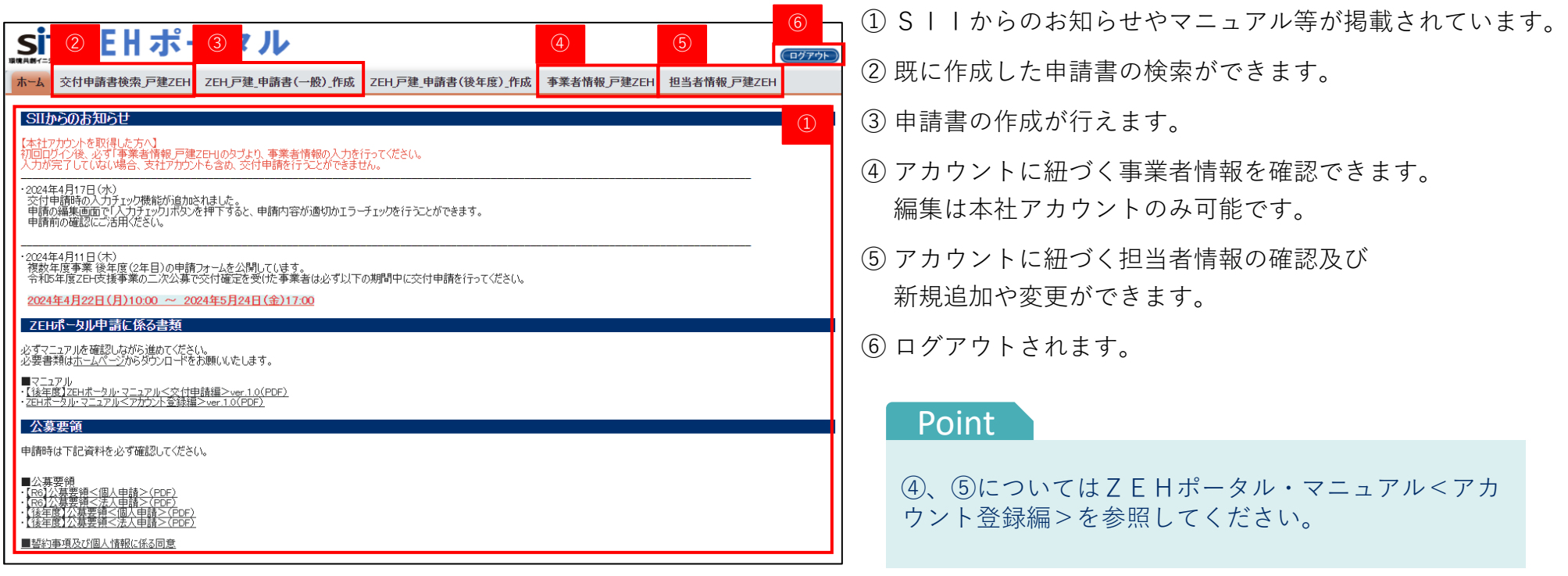

### **→ 3-2. 画面の基本説明(検索画面)**

申請情報を参照したい場合や、一度保存した申請情報を再度編集したい場合は検索画面から該当ページへ移動します。

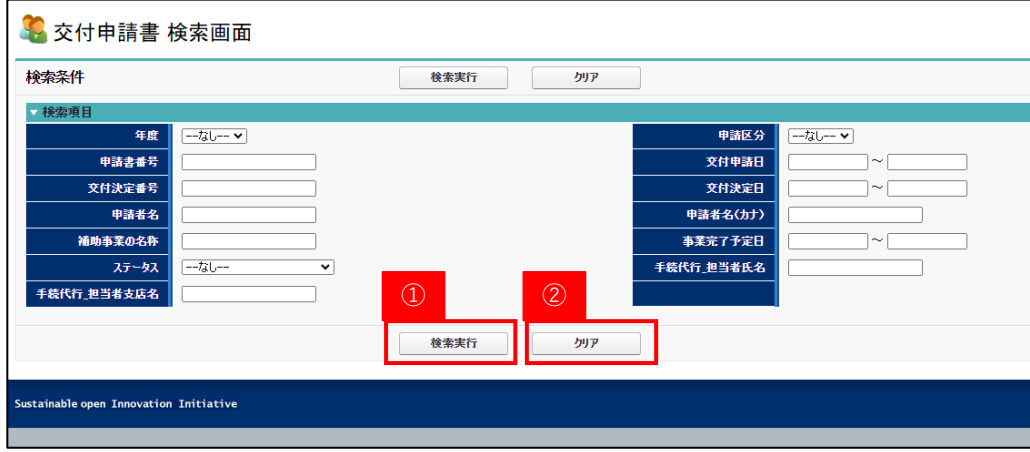

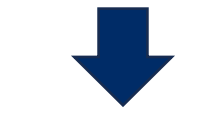

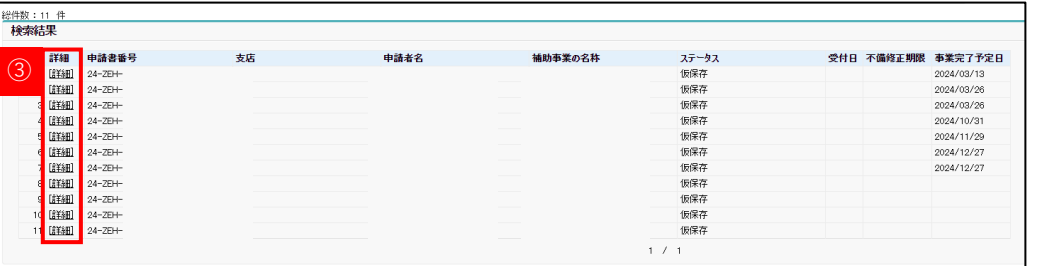

① 任意の項目を入力し、「検索実行」をクリックすることで 検索条件に該当する申請情報が表示されます。

★空白のまま「検索実行」を行うと、申請情報全件分が 表示されます。(表示は最大1,000件まで)

② 「クリア」をクリックすると、入力項目が消去されます。

③ 「詳細」をクリックすると、対象の申請画面へ移ります。

### Point

本社アカウントでログインしている場合、支社アカウントの申請情報も検索・閲覧することが可能です。 (編集することはできません。)

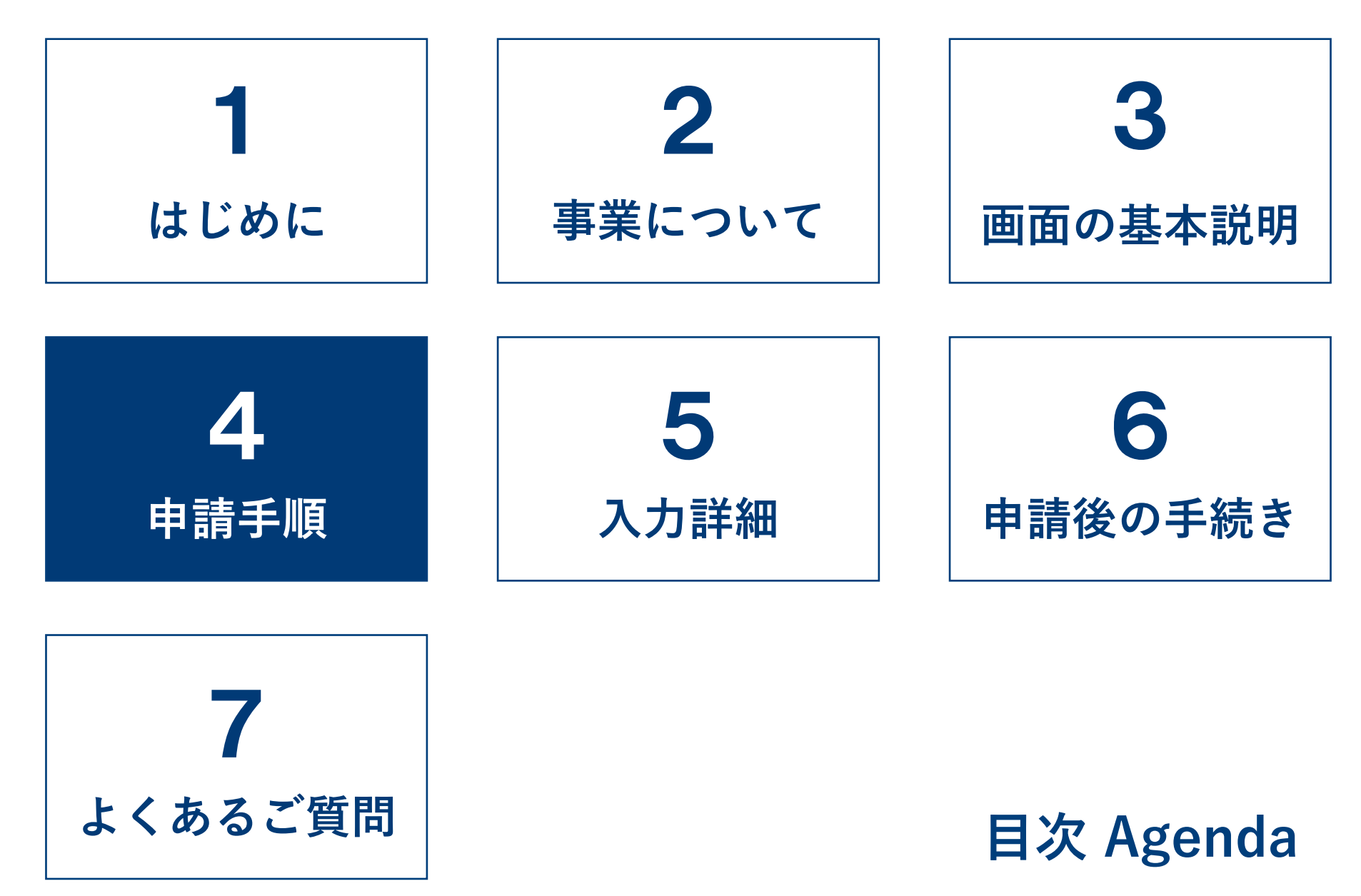

**4-1.申請手順**

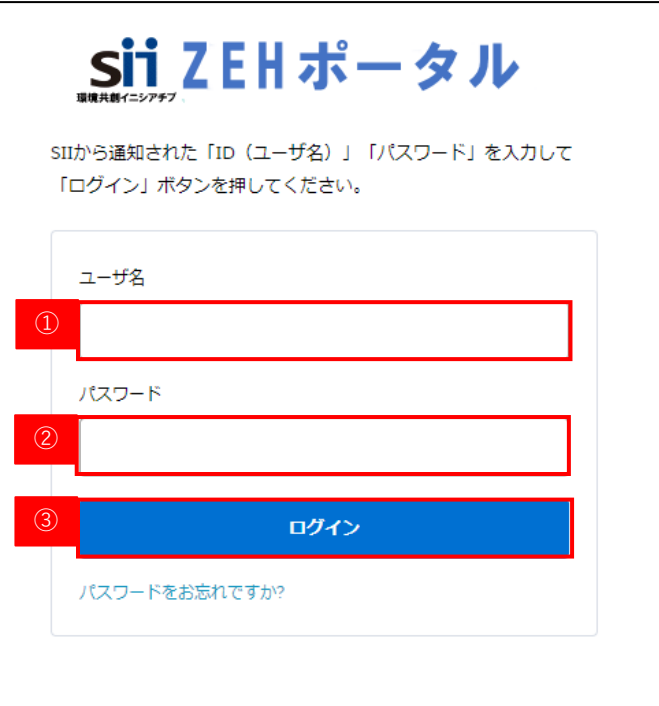

### **A) ZEHポータルへのログイン**

- ZEHポータル (https://sii-or.my.site.com/zehhojokin)に アクセスしてください。
- ① ユーザ名を入力します。
- ② パスワードを入力します。
- ③ 「ログイン」をクリックします。
- (注)ユーザ名、パスワードを忘れた場合は、 P55を参照してください。

# **4-1.申請手順**

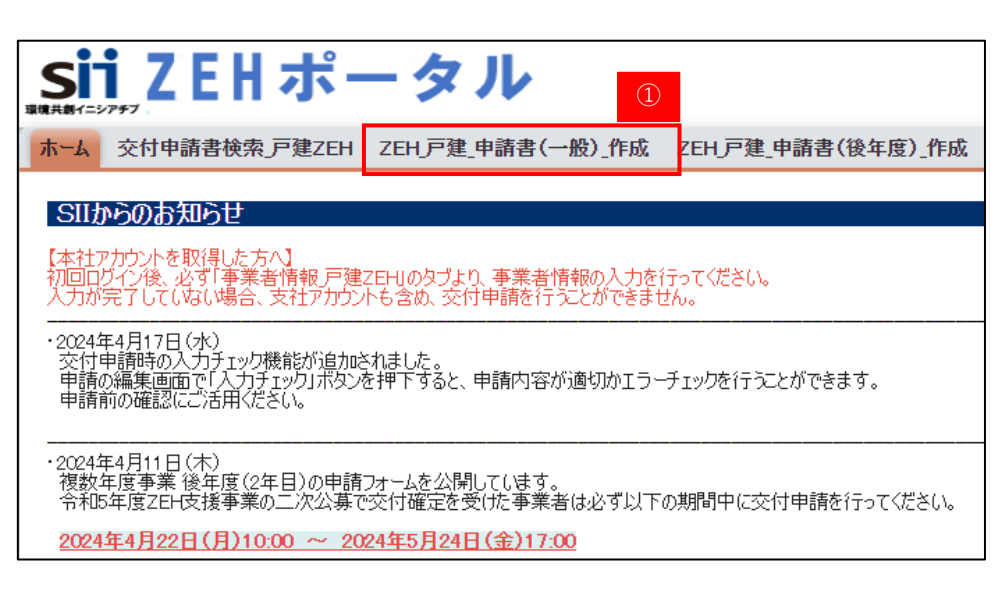

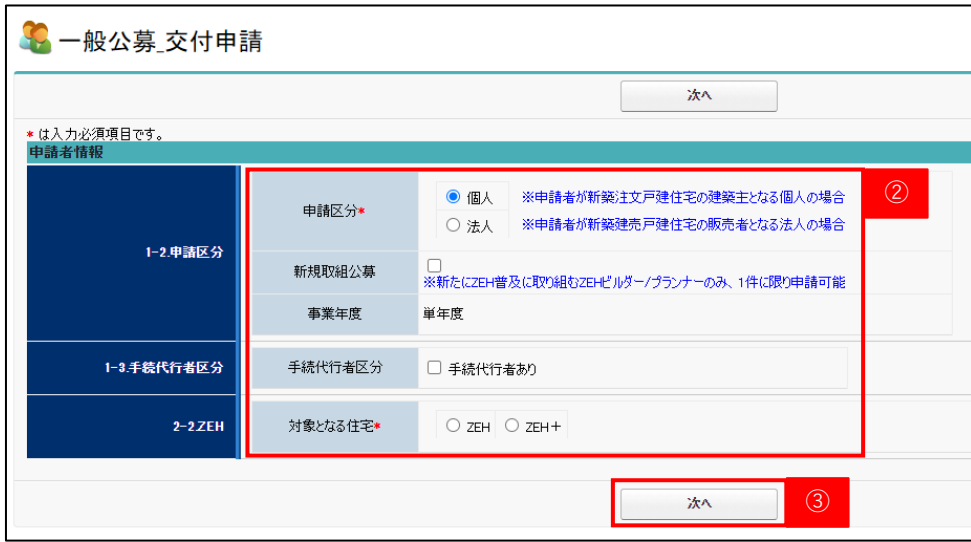

### **B) 交付申請書の作成**

① ホーム画面のタブから「ZEH 戸建 申請書(一般) 作成」を クリックします。

- ② 「申請区分」、「対象となる住宅」を選択してください。 ★申請区分「個人」を選択した場合、「手続代行者」の有無が 自動表示されるので漏れなく選択してください。
	- ★新規取組公募で申請する場合は、「新規取組公募」に チェックを入れてください。

③ 「次へ」をクリック

**(注)「次へ」に進むと②の内容は後から修正できません。 誤った選択を行った場合は、P19を参照してください。**

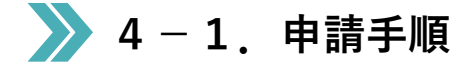

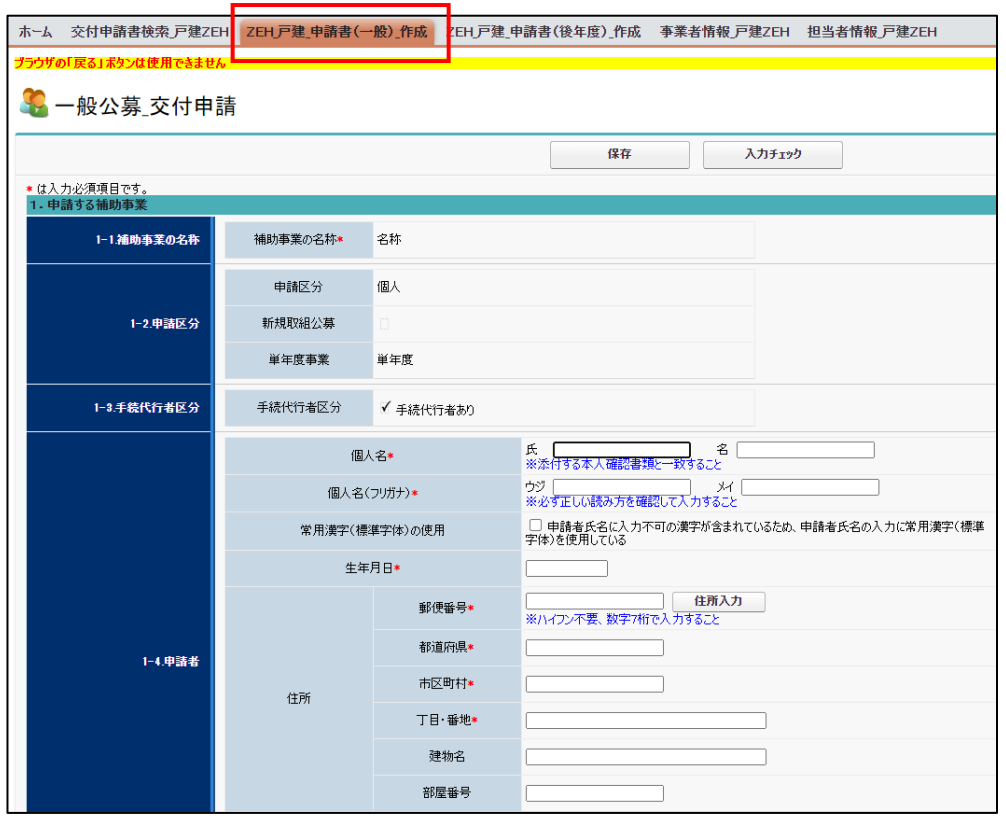

### **【補足】申請者情報の入力を誤った場合**

申請者情報の入力内容を誤った場合、「保存」はせず、再度 「ZEH\_戸建\_申請書(一般)\_作成」をクリックし、申請者情報の 入力からやり直してください。誤った申請データは残りません。

**(注)「保存」まで行った場合は申請データとして残ります。 一度保存した申請データは削除できないため、 ご注意ください。**

# **★★ 4-1. 申請手順**

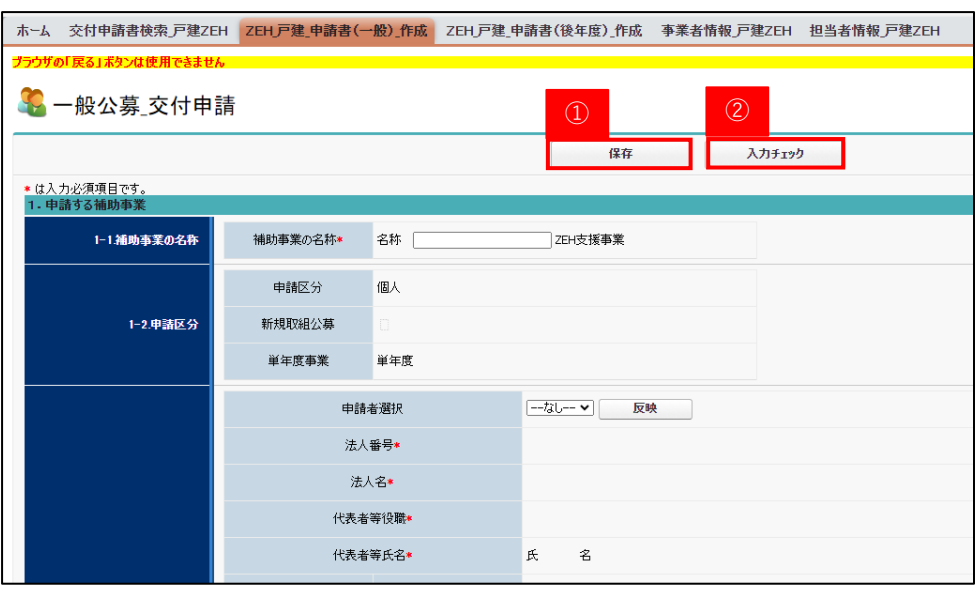

 $(2)$ 

### $\bigcap_{i=1}^{n}$   $I\bar{Z}^-$

- 交付申請書:申請者:個人名:[氏]は必ず入力してください。
- 交付申請書:申請者:個人名:[名]は必ず入力してください。

### $\bigcap_{i=1}^{n}$   $I\bar{Z}^-$

• 交付申請書:申請する補助事業:[補助事業の名称]は必ず入力してください。

### **C) 交付申請書の入力・保存**

P26~P41「入力詳細」を参照し、申請フォームに 必要事項を入力します。

- ① 入力が完了した場合、又は入力内容を途中で保存したい場合は、 「保存」をしてください。
	- (注)・ 個人申請において「個人名」の入力がない場合、エラー となりますので必要最低限の項目として入力を行って ください。
		- ・法人申請において「補助事業の名称」の入力がない場合、 エラーとなりますので必要最低限の項目として入力を 行ってください。
- ② 「入力チェック」で申請前にエラーチェックが可能です。 エラーがある場合申請書の提出が行えないため、申請前の 確認としてご利用ください。

# **★ 4-1. 申請手順**

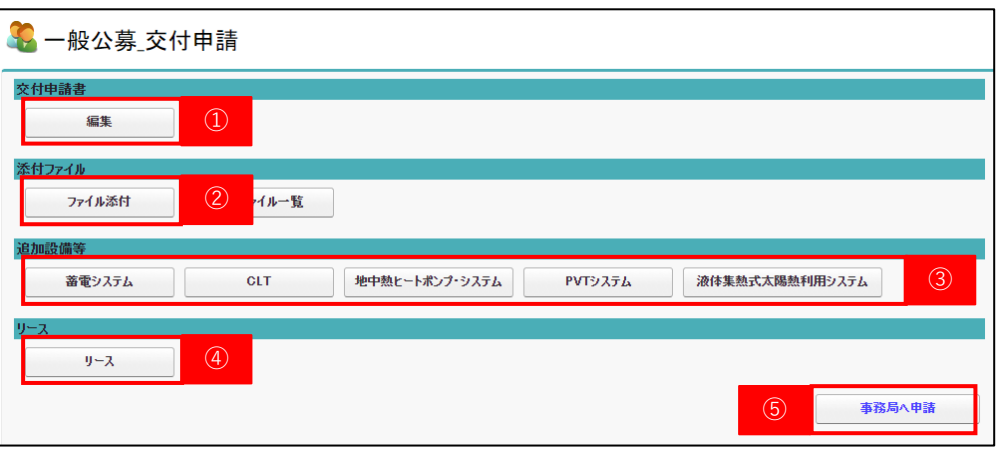

### **D) 交付申請書保存後の入力ボタンについて**

- ① 一度保存した申請書を再度編集する場合、申請画面から 「編集」をクリックすることで再編集が可能です。
- ② 必要書類の添付をする際は、「ファイル添付」からファイルの アップロードを行います。(P22参照)
- ③ 申請書の「2-5.追加設備等」において、**導入する設備にチェック を入れた場合**、チェックを入れた各設備情報の入力を行うための 項目が表示されます。(P34~P40参照)
- ④ 申請書の「2-5.追加設備等」において、**「リース利用あり」に チェックを入れた場合**、リースの入力を行うための項目が表示 されます。(P41参照)
- ⑤ 入力完了後、「事務局へ申請」をクリックすると交付申請が 完了します。

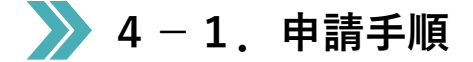

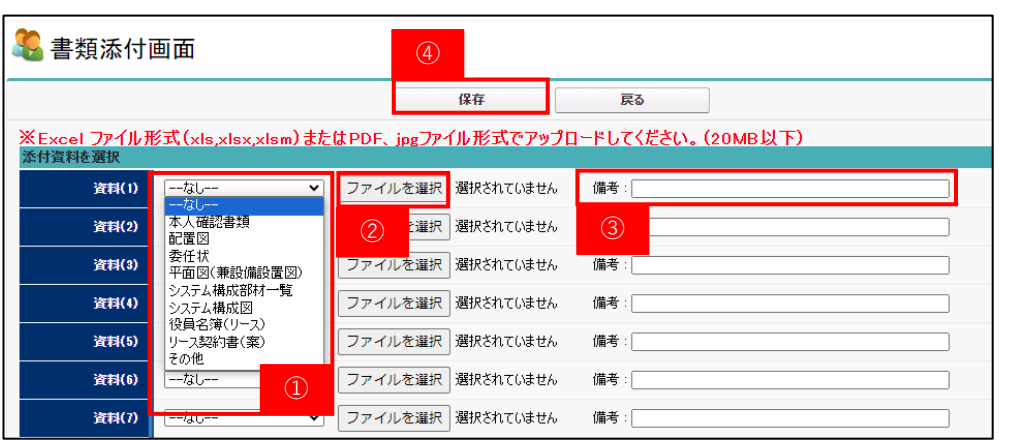

### **E) ファイル添付の方法**

「ファイル添付」をクリックすると左図の画面に移ります。

① プルダウンからアップロードする資料の分類を選択してください。

② 「ファイルを選択」をクリックし、アップロードするデータを 選択してください。

③ 必要に応じて備考欄へ入力が可能です。

- ④ 「保存」をクリックするとファイルアップロードが完了します。
- (注)・一度にアップロードできるデータは10件までです。 10件以上アップロードを行う場合は、一度「保存」を 行い、再度アップロードを行ってください。
	- ・アップロード可能なデータは20MB以下のExcelファイル 形式(xls、xlsx、xlsm)又はPDF、jpgファイル形式のみ です。

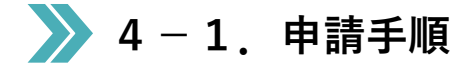

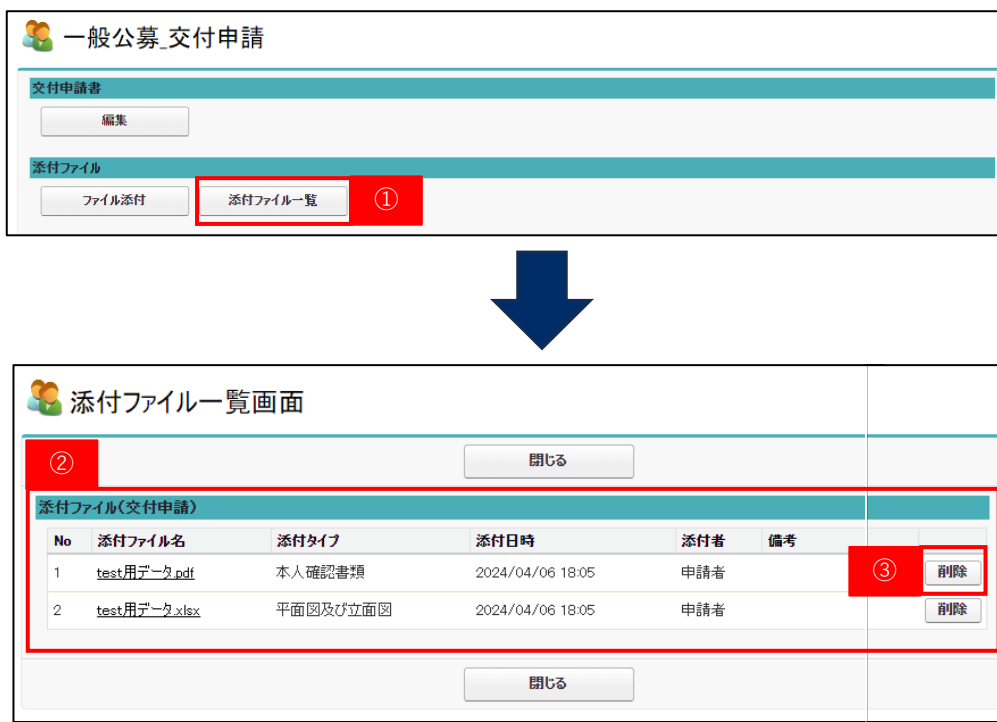

- **F) ファイル添付の確認方法**
- ① 申請画面から「添付ファイル一覧」をクリックします。
- ② アップロード済みのデータが表示されます。
- ③ 誤ったデータを添付した場合、「削除」をクリックし、 データの削除を行ってください。
	- (注)申請後は添付ファイルの削除はできないので、 添付間違いのないようお願いいたします。

# **4-1.申請手順**

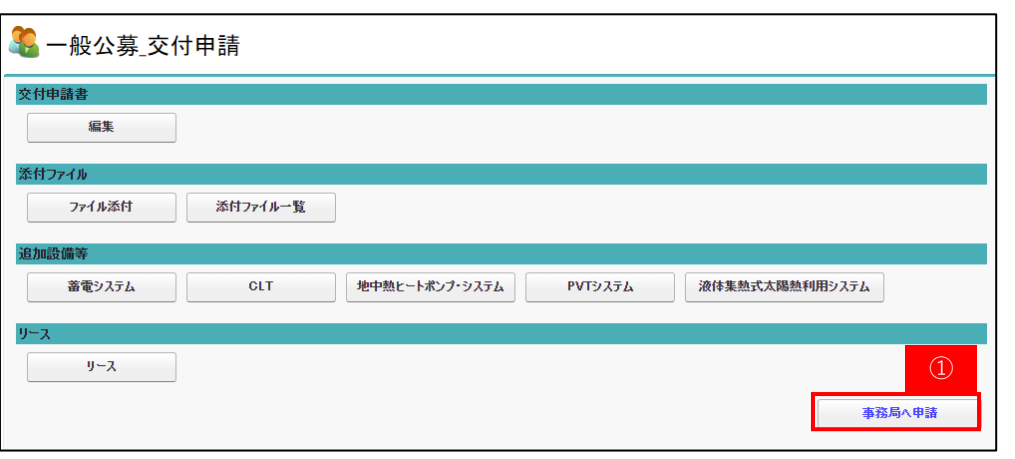

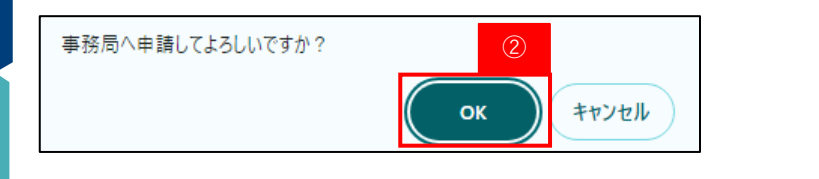

 $\blacksquare$   $I\bar{z}^-$ 

- 交付申請書:補助事業の内容:事業完了日及び建築地等:建築地:[年間日射地域区分]は必ず選択してください。
- [委任状]は必ず添付してください。
- [平面図及び立面図]は必ず添付してください。

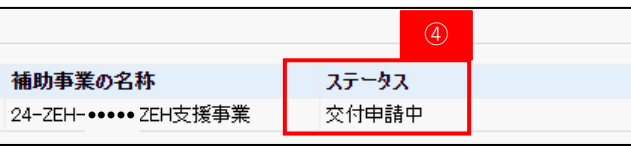

### **G) 交付申請書の提出**

③

- ① 「事務局へ申請」をクリックすると画面上部に ダイアログメッセージが表示されます。
- ② 必ず申請内容を確認のうえ、問題がなければ「OK」を 選択してください。
- ③ 入力に不備がある場合、エラーメッセージが表示されます。 表示されている箇所の不備を解消してください。
- ④ 申請が完了すると画面の編集ができなくなります。 申請書の検索ページより、申請書番号で検索を行うとステータス が「交付申請中」に変更になっていることを確認できます。

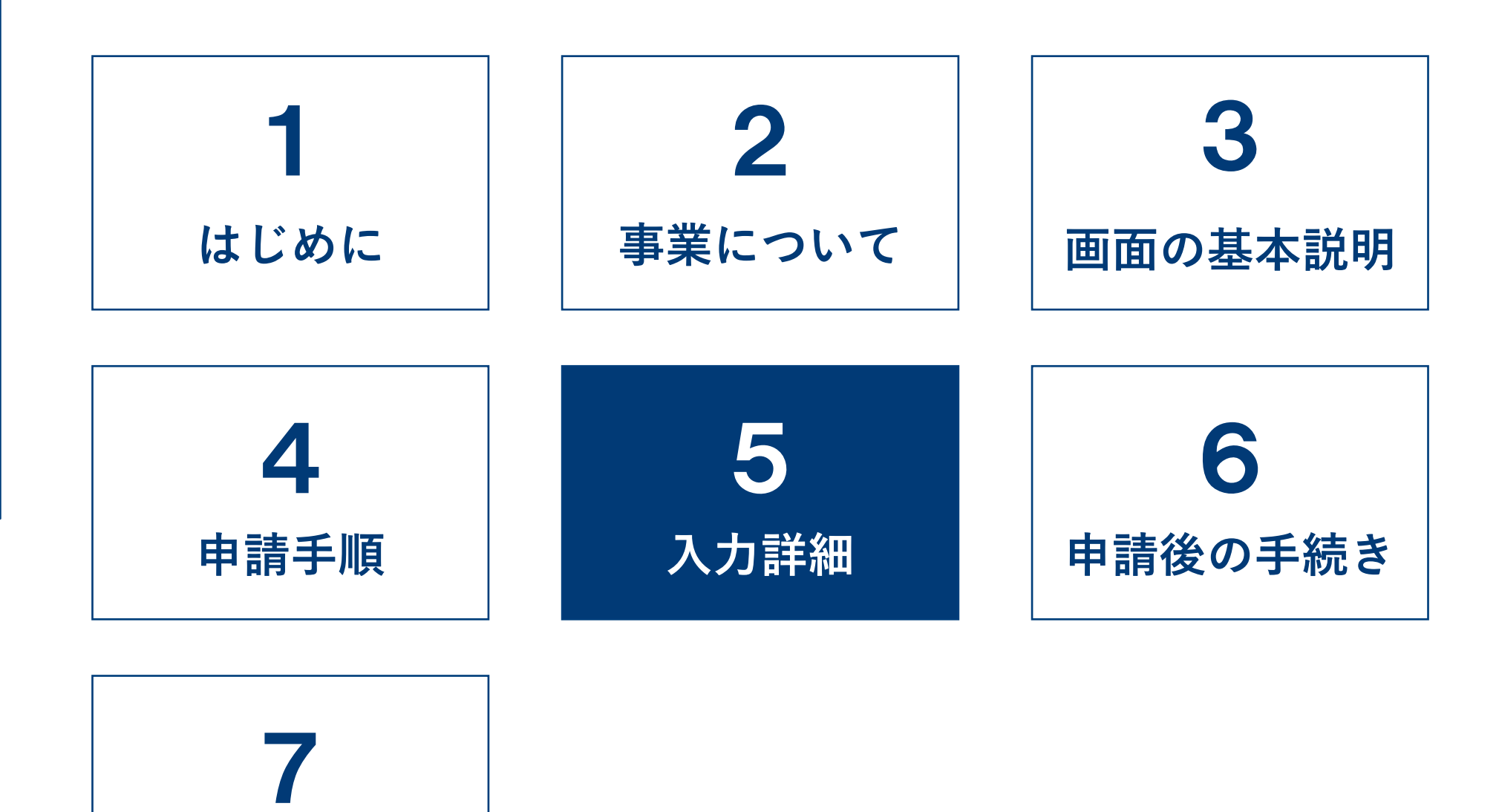

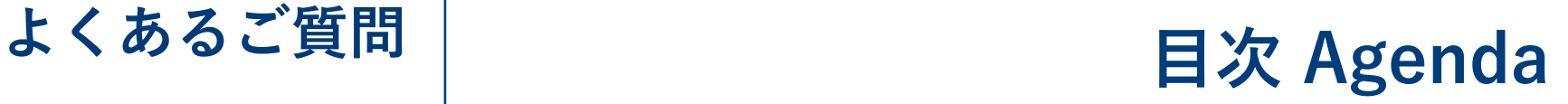

■ 5-1. 入力詳細 (基本事項)

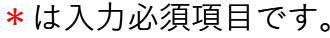

保存

 $\Omega$ 

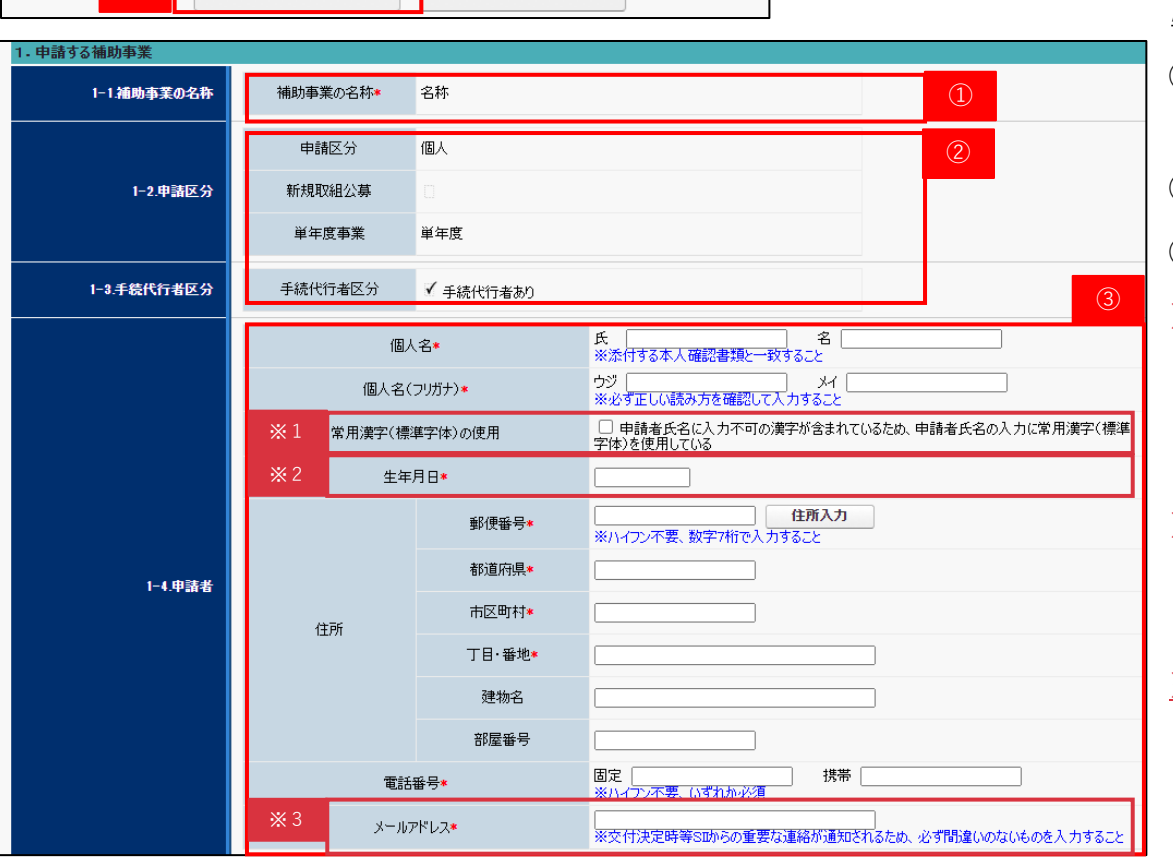

入力チェック

### 「法人申請」は、P28を参照ください。

### **A-1)申請する補助事業(個人申請の場合)**

- ① 画面上部の「保存」をクリックすることで 自動表示されます。
- ② 申請書作成時に選択したとおりに表示されます。

③ 申請者の情報を入力してください。

※1本システムはJIS第1水準と第2水準の

文字コードがサポートされています。

入力不可の漢字が氏名に含まれる場合、チェックを 入れたうえで常用漢字を使用してください。

※2 生年月日はカレンダーからの選択以外に直接 入力も可能です。

(西暦で入力すること:● ● ● ● /● ● / ● ●)

**※3 申請者のメールアドレスはSIIからの通知先**

**となるため、必ず使用できるものを入力して ください。不備があった場合、SIIより修正を 指示します。**

■ 5-1. 入力詳細 (基本事項)

「手続代行者あり」の場合、「1-5.手続代行者」の項目が表示されます。

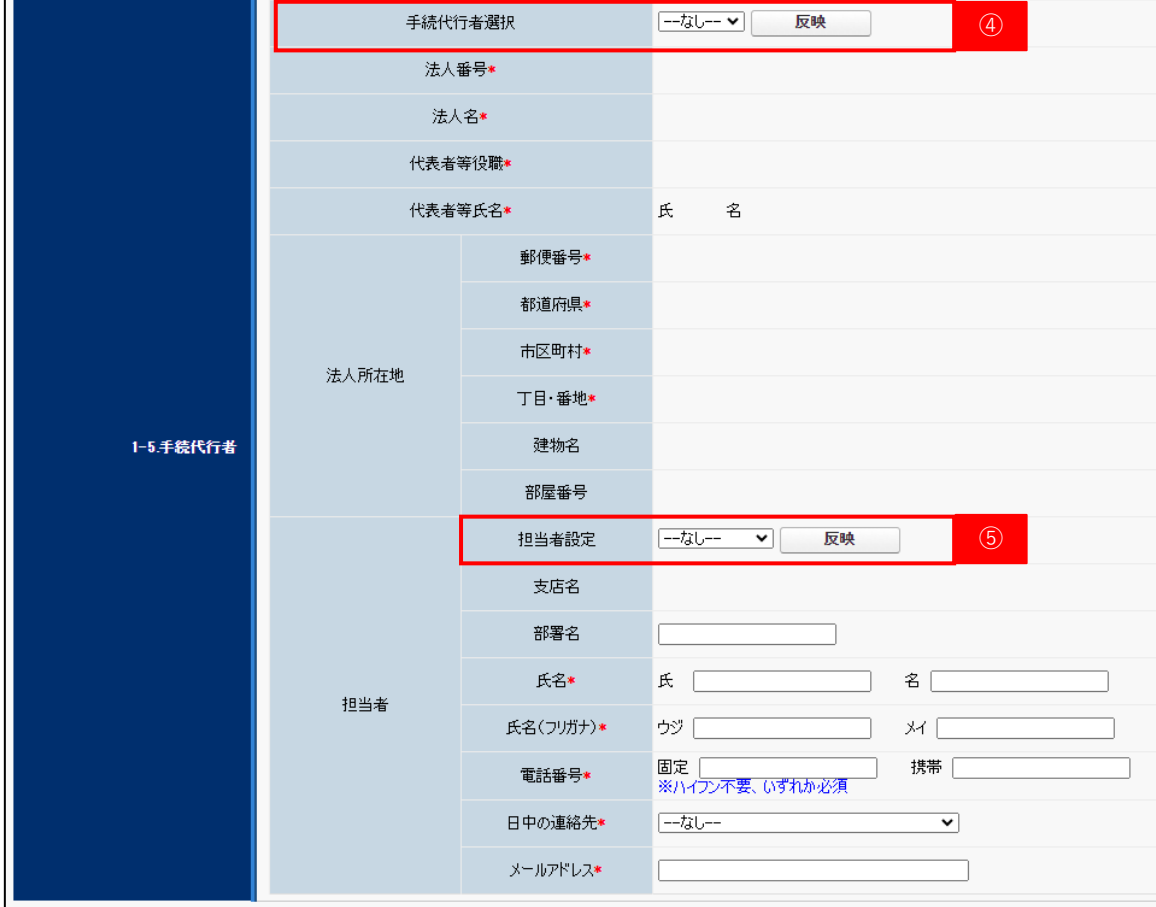

- ④ プルダウンに表示される事業者を選択し、「反映」を クリックすると本社アカウントで登録した事業者情報 が参照されます。
	- **(注)事業者情報の入力が完了していない場合、情報が 参照されません。本社アカウントにて情報の入力を 行ってください。**
- ⑤ プルダウンに表示される担当者を選択し、「反映」を クリックするとアカウントに紐づけた担当者情報が 参照されます。

参照情報に誤りがある場合は、入力内容を訂正して ください。「反映」をクリックせず直接担当者情報を 入力することも可能です。

# ■ 5-1. 入力詳細 (基本事項)

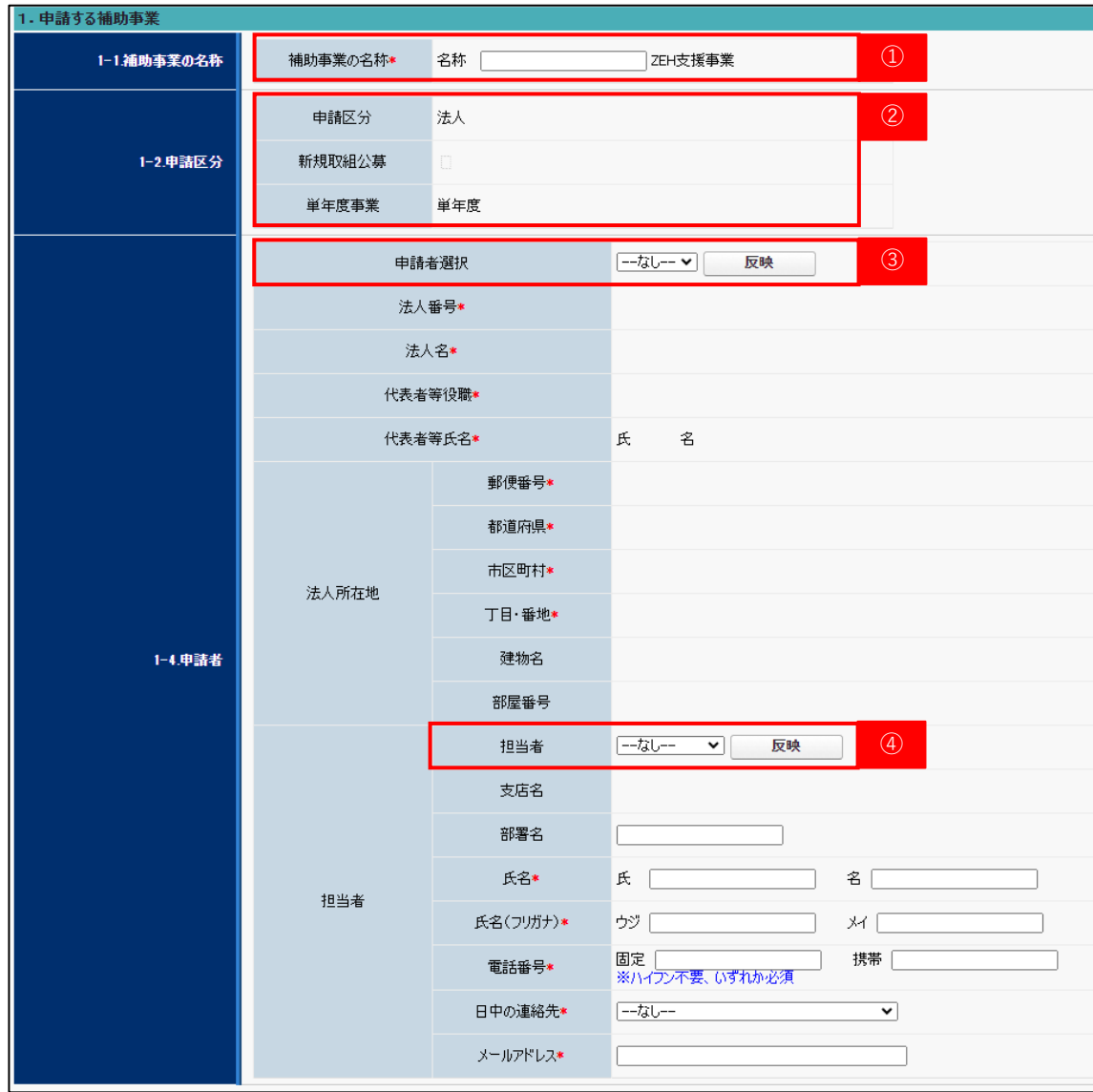

### 「個人申請」は、P26を参照ください。

### **A-2)申請する補助事業(法人申請の場合)**

- ① 補助事業の名称を入力してください。
- ② 申請書作成時に選択したとおりに表示されます。
- ③ プルダウンに表示される事業者を選択し、「反映」を クリックすると本社アカウントで登録した事業者情報 が参照されます。
- **(注)事業者情報の入力が完了していない場合、情報が 参照されません。本社アカウントにて情報の入力を 行ってください。**
- ④ プルダウンに表示される担当者を選択し、「反映」を クリックするとアカウントに紐づけた担当者情報が 参照されます。

参照情報に誤りがある場合は、入力内容を訂正して ください。「反映」をクリックせず直接担当者情報を 入力することも可能です。

**■ 5-1. 入力詳細 (基本事項)** 

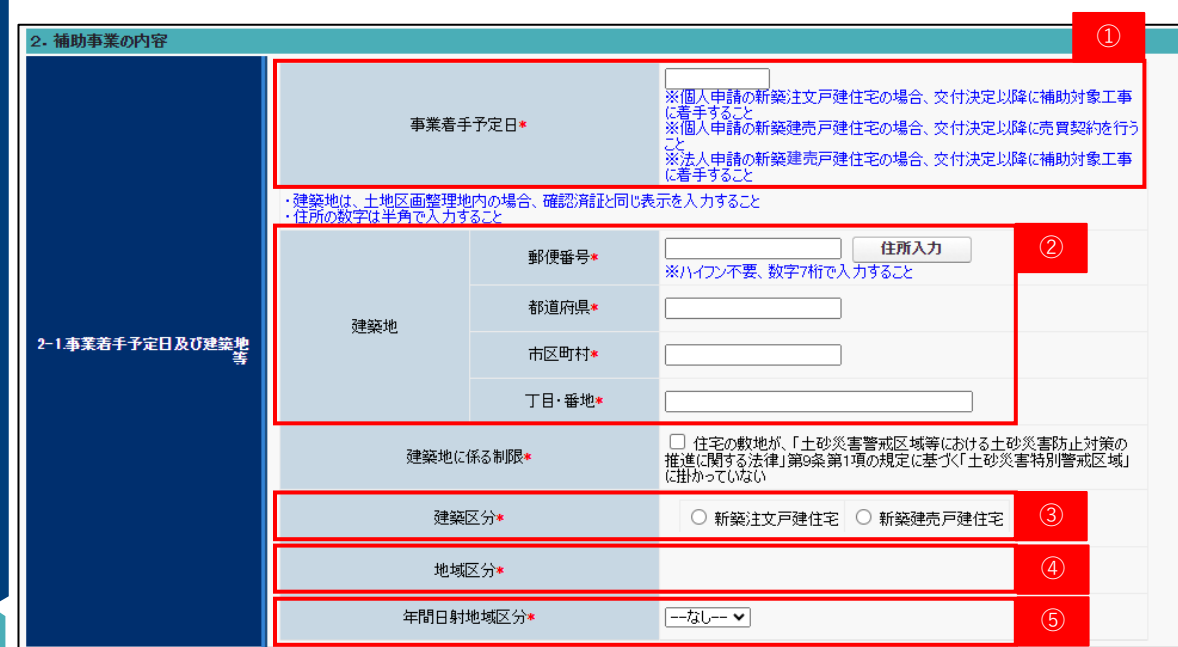

**B) 補助事業の内容**

① 事業着手予定日は下記の日付を入力してください。 個人申請の新築注文戸建住宅の場合 :補助対象工事に着手する予定日 個人申請の新築建売戸建住宅の場合 :売買契約を行う予定日 法人申請の場合:補助対象工事に着手する予定日 ② 建築地は郵便番号を入力し、「住所入力」ボタンを クリックすると自動表示されます。丁目・番地等の 不足項目は補足してください。 (注)土地区画整理地内の場合は、確認済証と同じ 表示を入力してください。 (注)建築地候補が複数ある場合、候補内より正しい 住所を選択してください。 ③ 個人申請の場合は「新築注文戸建住宅」、「新築建売 戸建住宅」のいずれかを選択してください。 法人申請の場合は「新築建売戸建住宅」が表示され ます。

- ④ 地域区分は②の「住所入力」か、申請書の「保存」を クリックすることで反映されます。
- ⑤ 年間日射地域区分は市町村別に定められています。 詳しくは国立研究開発法人建築研究所ホームページで 提供する断熱・日射地域区分をもとに選択します。 令和1年11月16日に施行された「新しい地域 区分」を記載してください。

[https://house.lowenergy.jp/static/documents/11-](https://house.lowenergy.jp/static/documents/11-2_191205_SolarRadiationAreaClassification_SearchTool.xlsx) 2 191205 SolarRadiationAreaClassification SearchTool.xlsx

# ■ <del>1.</del> 入力詳細 (基本事項)

### **【ZEH+の場合】**

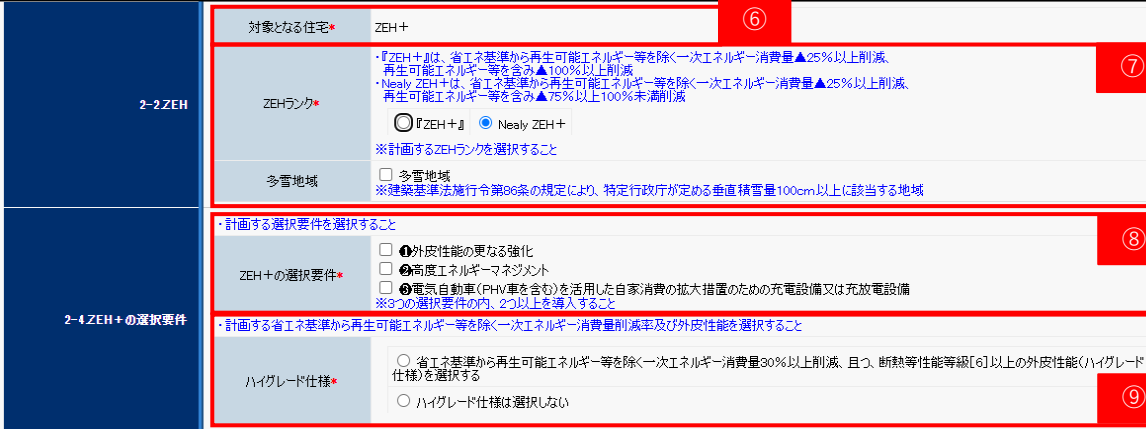

### **【ZEHの場合】**

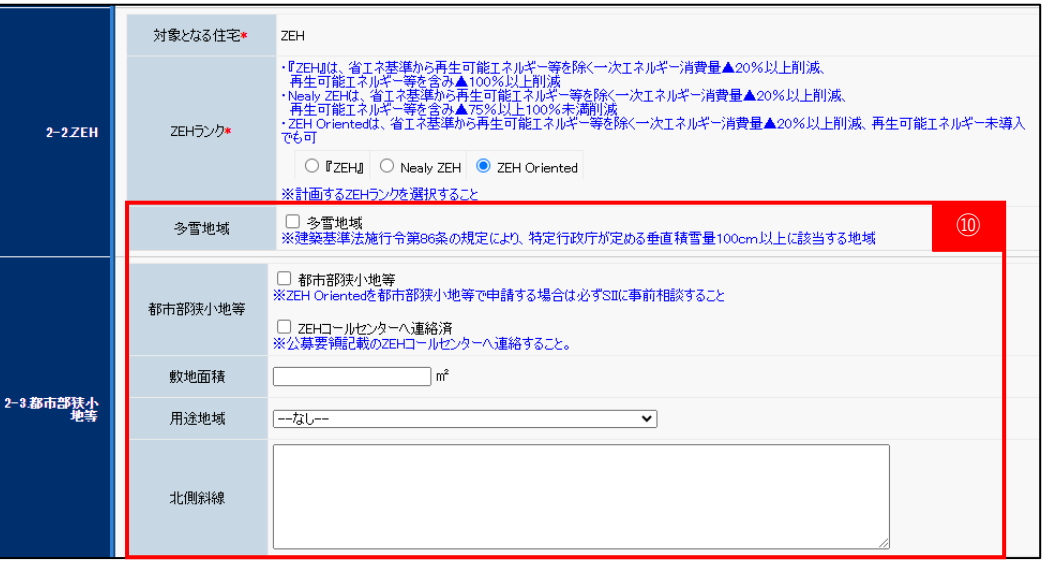

- ⑥ 申請書作成時に選択したとおりに表示されます。
- ⑦ 計画するZEHランクを選択してください。 NearlyZEH+を選択した場合、「多雪地域」の チェックボックスが表示されるので、該当する場合は チェックを入れてください。
- 8 ●~3のうち、2つ以上の要件を選択してください。 (注)選択した要件に間違いがないことを 必ず確認してください。
- ⑨ ハイグレード仕様の導入有無を選択してください。 (注) 必須選択項目のため、ハイグレード仕様の要件を 満たさない場合は「ハイグレード仕様は選択 しない」を選択してください。
- ⑩ ⑥がZEHの場合、左図のとおり表示されます。 Nearly ZEHを選択した場合、「多雪地域」の チェックボックスが表示されるので、該当する場合は チェックを入れてください。
	- ZEH Orientedを選択した場合は「多雪地域」及び 「都市部狭小地等」のチェックボックスが表示される ので、該当する場合はチェックを入れてください。
		- (注) 都市部狭小地等の場合は、SIIホームページ の「よくあるご質問」をご確認の上、公募要領 記載のZEHコールセンターへ必ず事前相談を 行ってください。

# ■ 5-1. 入力詳細 (基本事項)

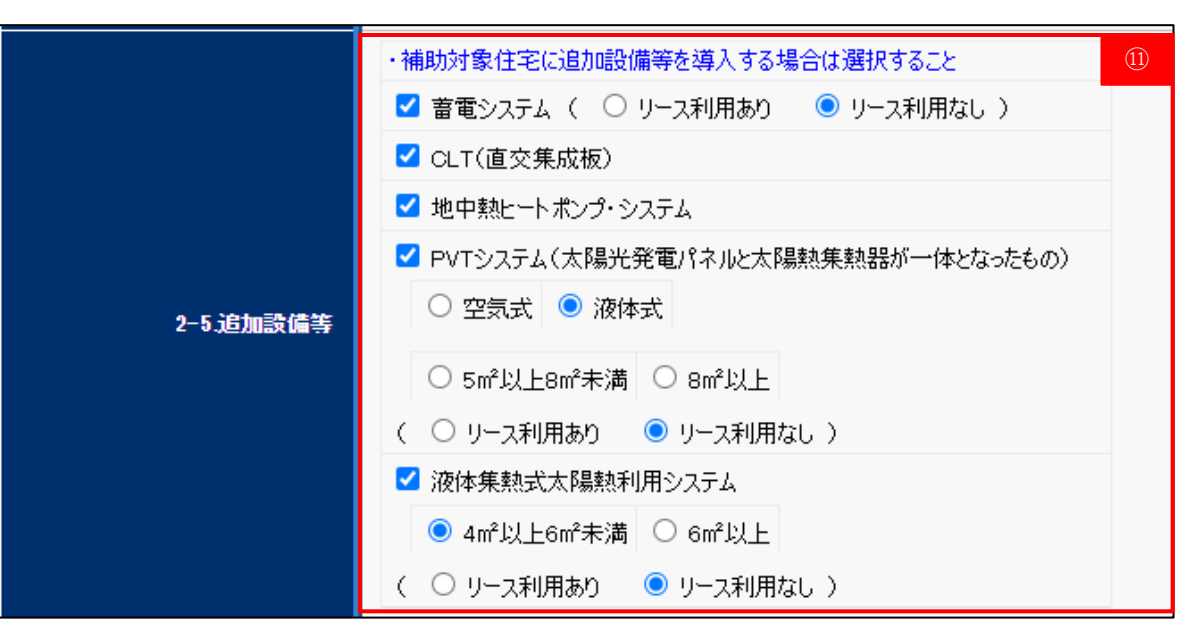

⑪ 導入する追加設備等とリース利用の有無を選択して ください。選択項目に応じて、各設備情報の入力を 行うための項目が表示されます。  $(P<sub>3</sub>4~\sim P<sub>4</sub>1$ 参照

# **■ 5-1. 入力詳細 (基本事項)**

⑫

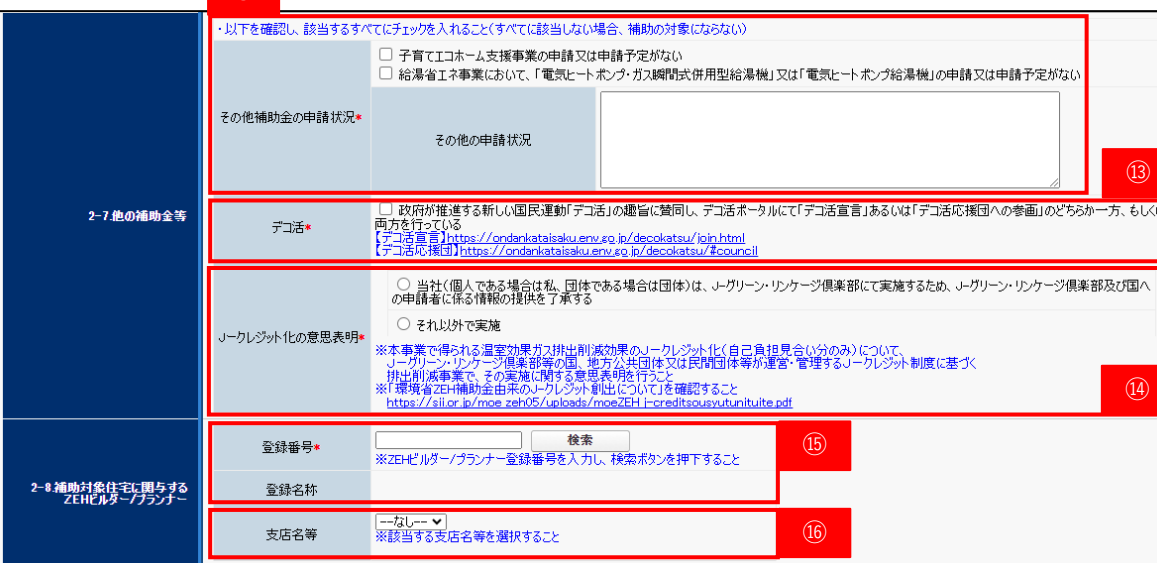

- ⑫ 補助対象費用には、国からの他の補助金と重複する 対象費用を含めることができません。 地方公共団体の補助制度については、国費が充当され ているものを除き、併用可能です。 他の補助金の申請状況を確認し、チェックを入れて ください。
- ⑬ デコ活への賛同登録を行った後、チェックを入れて ください。
- ⑭ 「環境省ZEH補助金由来のJ-クレジット創出に ついて」をご一読のうえ、選択してください。 [https://sii.or.jp/moe\\_zeh05/uploads/moeZEH\\_j](https://sii.or.jp/moe_zeh05/uploads/moeZEH_j-creditsousyutunituite.pdf)[creditsousyutunituite.pdf](https://sii.or.jp/moe_zeh05/uploads/moeZEH_j-creditsousyutunituite.pdf)
- ⑮ 申請住宅に関与するZEHビルダー/プランナーの登録 番号を入力し、検索ボタンをクリックしてください。
- (注)関与するZEHビルダー/プランナーが登録申請中 であり、登録前の場合は、固定の仮番号が表示 されています。
- ⑯ 該当するZEHビルダー/プランナー支店名等を入力 してください。

# ■ 5-1. 入力詳細 (基本事項)

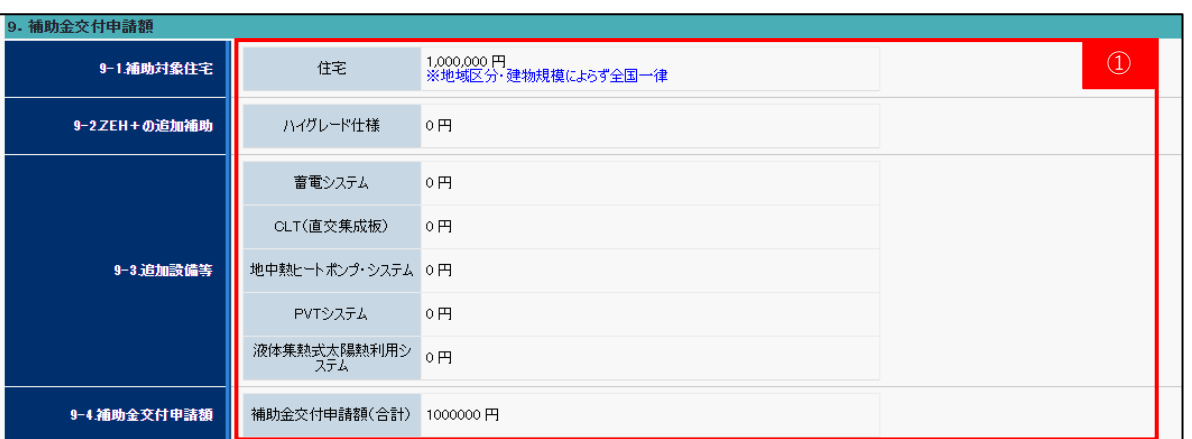

### **C) 補助金交付申請額**

- ① 補助金交付申請額が自動表示されるので、金額に誤り がないか必ず確認してください。
- (注)ハイグレード仕様の金額は「保存」をクリックした 際に反映されます。
- (注)追加設備等の金額は各設備情報の詳細の入力を 完了させないと表示されません。

### **D) 誓約事項と同意**

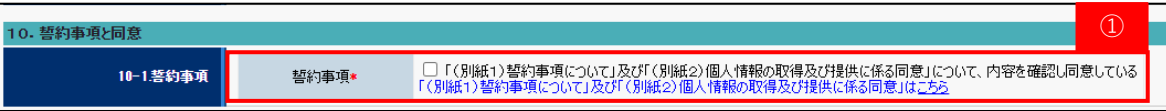

① 「(別紙1)誓約事項について」及び「(別紙2) 個人情報の取得及び提供に係る同意」を確認し、 同意のチェックを入れてください。 [https://zehweb.jp/assets/doc/seiyaku\\_doui.pdf](https://zehweb.jp/assets/doc/seiyaku_doui.pdf)

# ■ 5-2. 入力詳細 (蓄電システム)

Ŀ

「2-5.追加設備等」で蓄電システムを選択のうえ、申請書の保存を行うと「蓄電システム」の入力ボタンが表示されます。 「編集」をクリックして入力を開始してください。

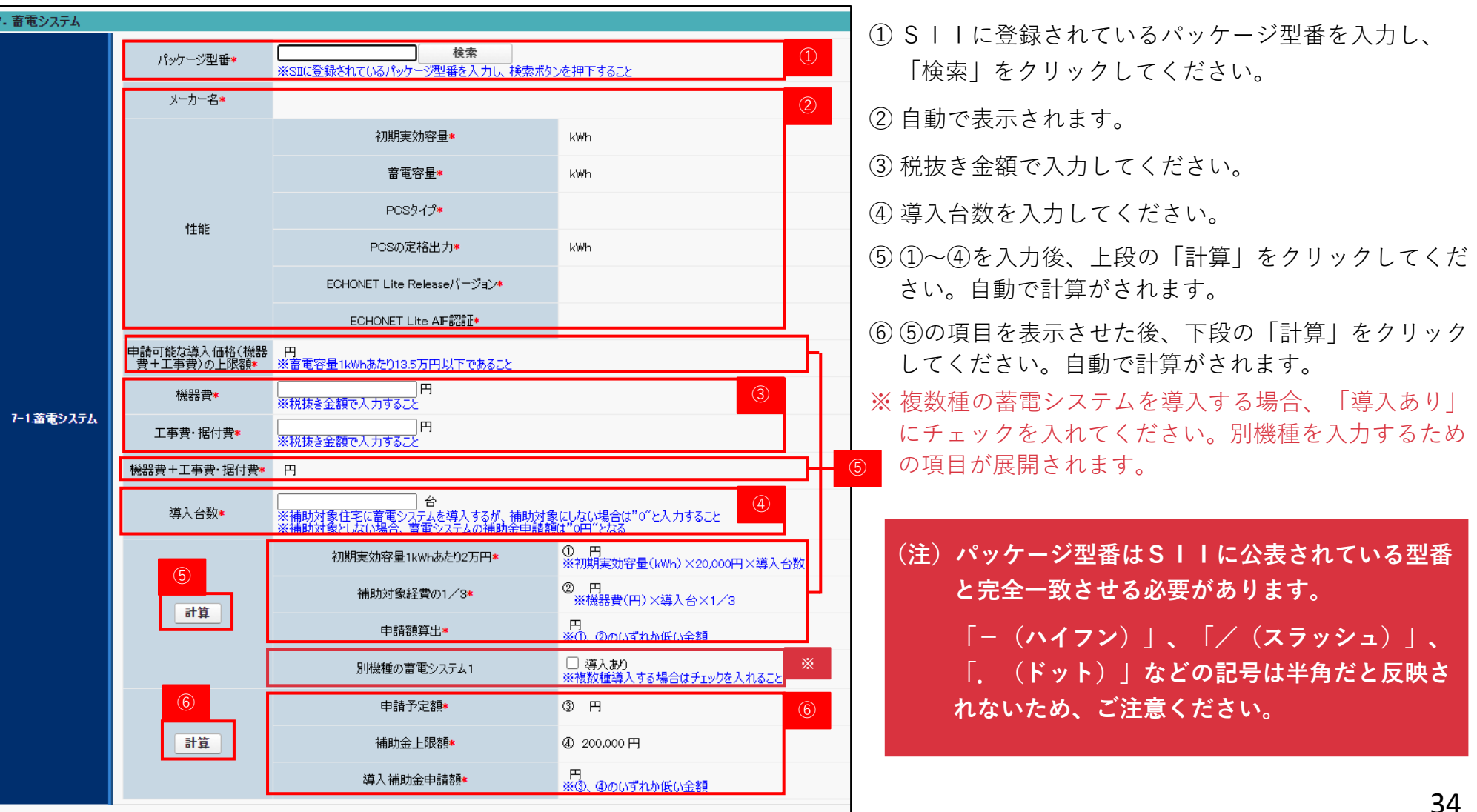

# ■ 5-3. 入力詳細 (直交集成板 (CLT) )

「2-5.追加設備等」で直交集成板(CLT)を選択のうえ、申請書の保存を行うと「CLT」の入力ボタンが表示されます。 「編集」をクリックして入力を開始してください。

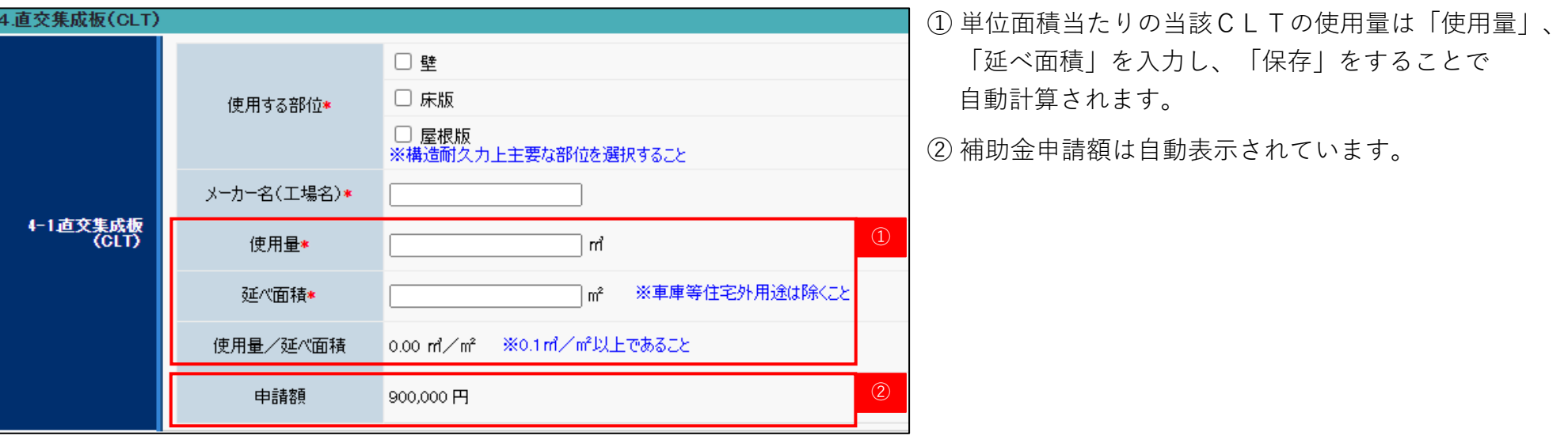

# **▶ 5-4. 入力詳細 (地中熱ヒートポンプ・システム)**

「2-5.追加設備等」で地中熱ヒートポンプ・システムを選択のうえ、申請書の保存を行うと「地中熱ヒートポンプ・システム」 の入力ボタンが表示されます。「編集」をクリックして入力を開始してください。

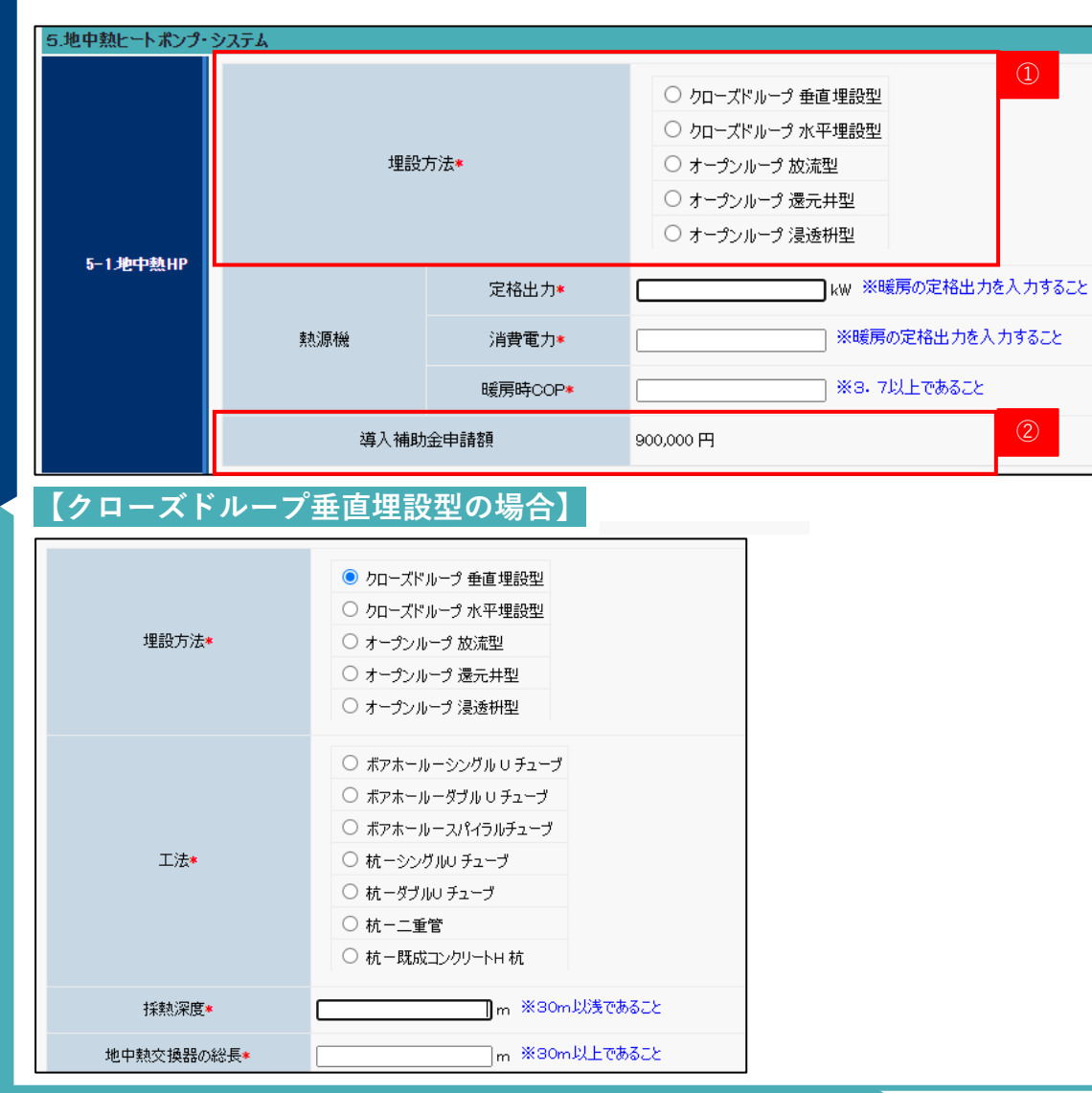

① 選択した熱交換器埋設方法によって以降の入力項目が 異なります。

② 補助金申請額は自動表示されています。

# **>> 5-4. 入力詳細 (地中熱ヒートポンプ・システム)**

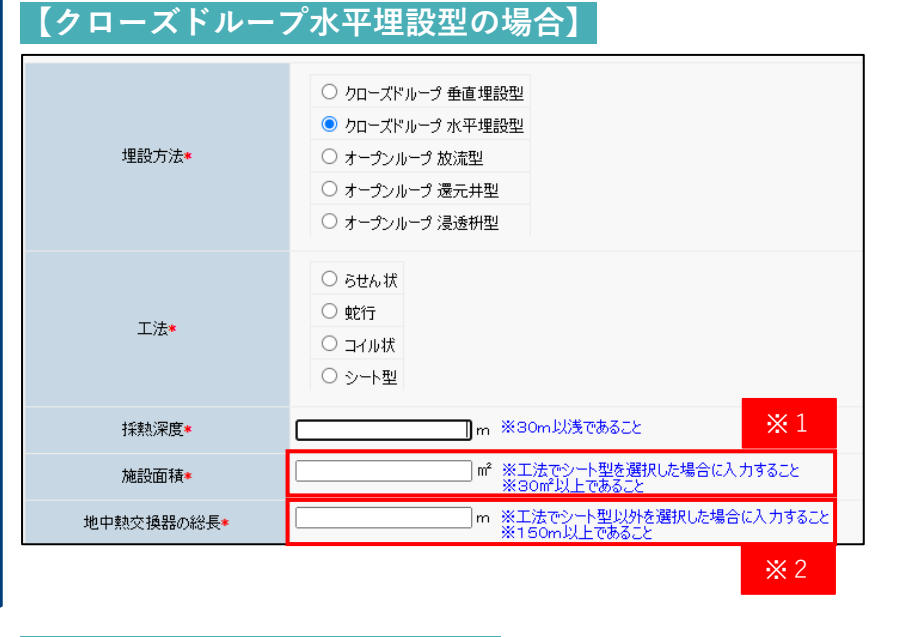

### **【オープンループ放流型の場合】**

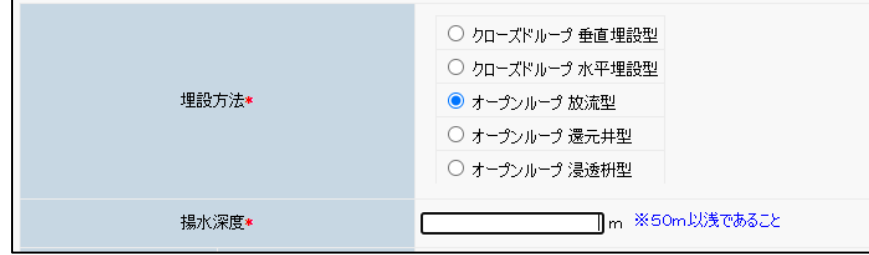

- ※1「施設面積」は「工法」でシート型を選択した場合に 入力してください。
- ※2 「地中熱交換器の総長」は「工法」でらせん状、蛇行、 コイル状のいずれかを選択した場合に入力してください。

# ■ **5-4. 入力詳細 (地中熱ヒートポンプ・システム)**

### **【オープンループ還元井型の場合】**

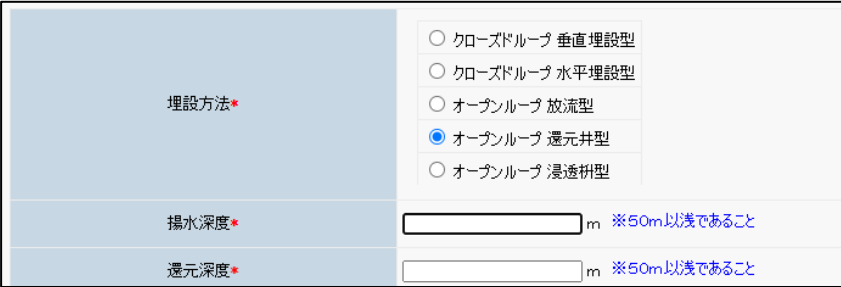

### **【オープンループ浸透枡型の場合】**

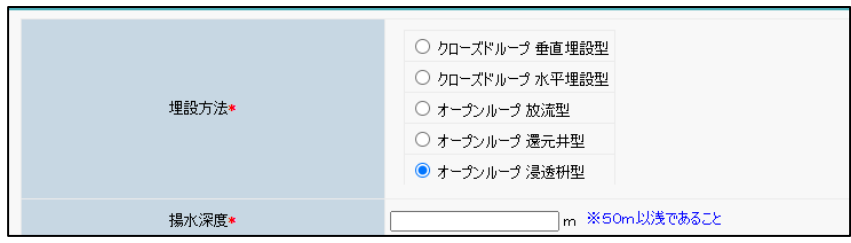

# ■ 5-5. 入力詳細 (PVTシステム)

「2-5.追加設備等」でPVTシステム(太陽光発電パネルと太陽熱集熱器が一体となったもの)を選択のうえ、申請書の保存を 行うと「PVTシステム」の入力ボタンが表示されます。「編集」をクリックして入力を開始してください。

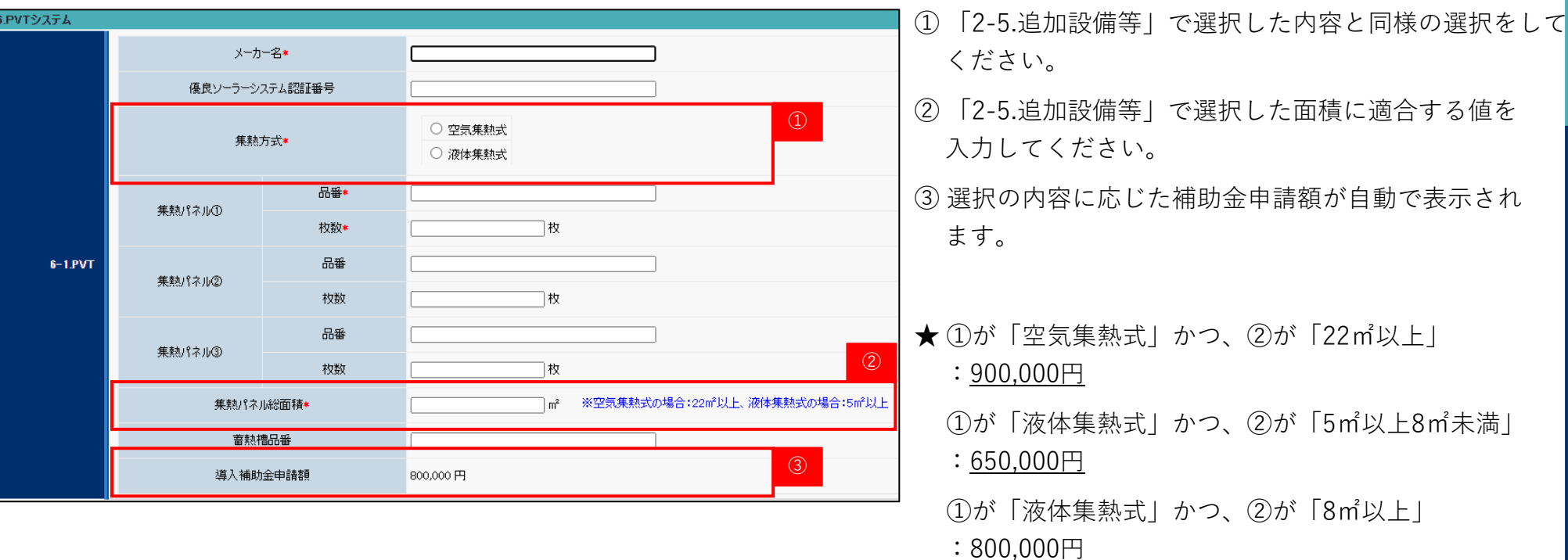

# ■ 5-6. 入力詳細(液体集熱式太陽熱利用システム)

「2-5.追加設備等」で液体集熱式太陽熱利用システムを選択のうえ、申請書の保存を行うと「液体集熱式太陽熱利用システム」 の入力ボタンが表示されます。「編集」をクリックして入力を開始してください。

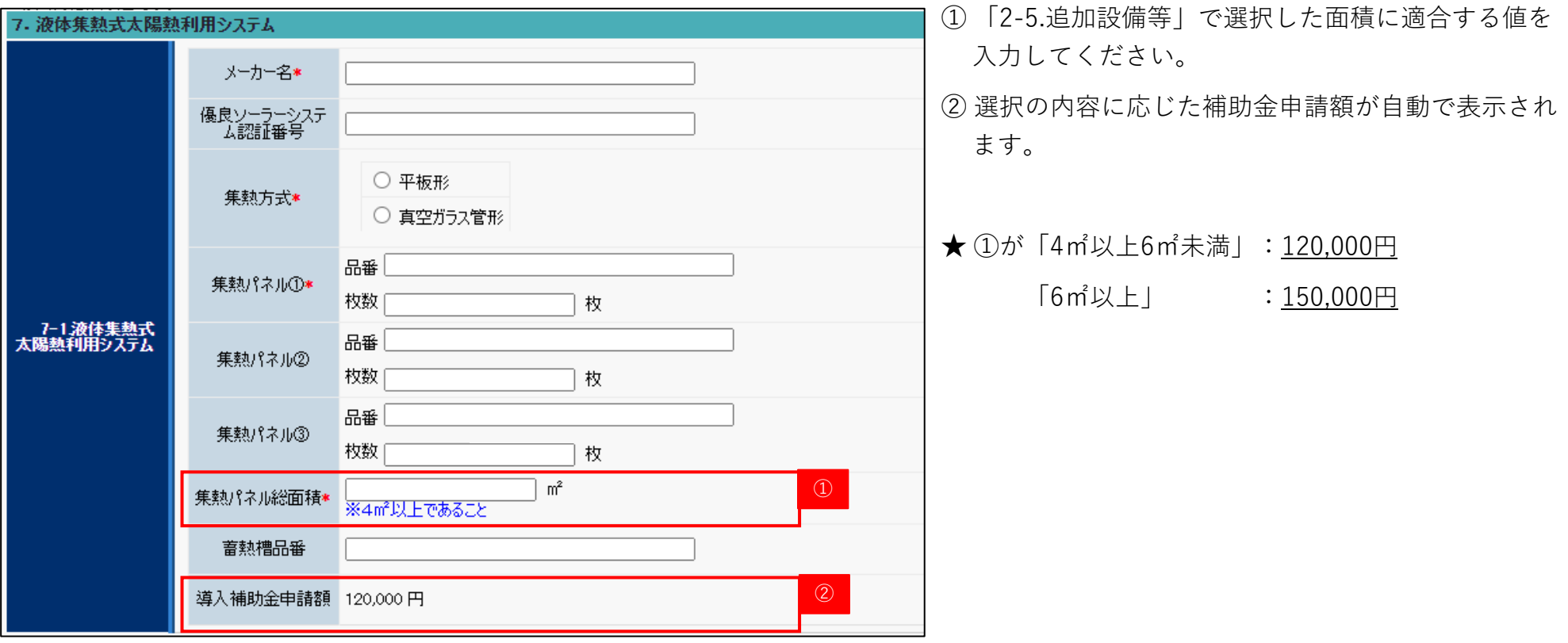

# ■ 5-7. 入力詳細 (リース)

「2-5.追加設備等」でリース導入ありを選択のうえ、申請書の保存を行うと「リース」の入力ボタンが表示されます。 「編集」をクリックして入力を開始してください。

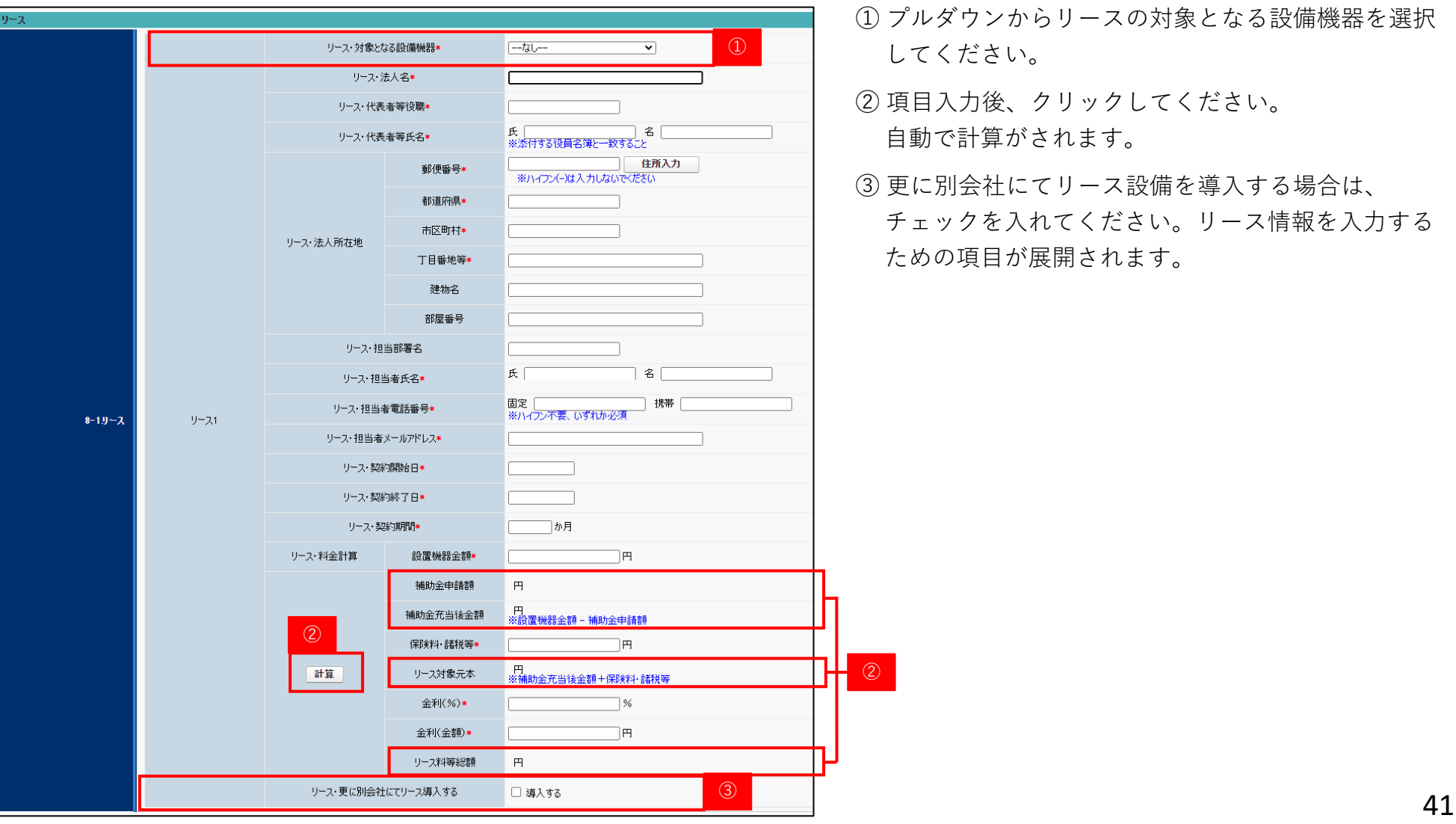

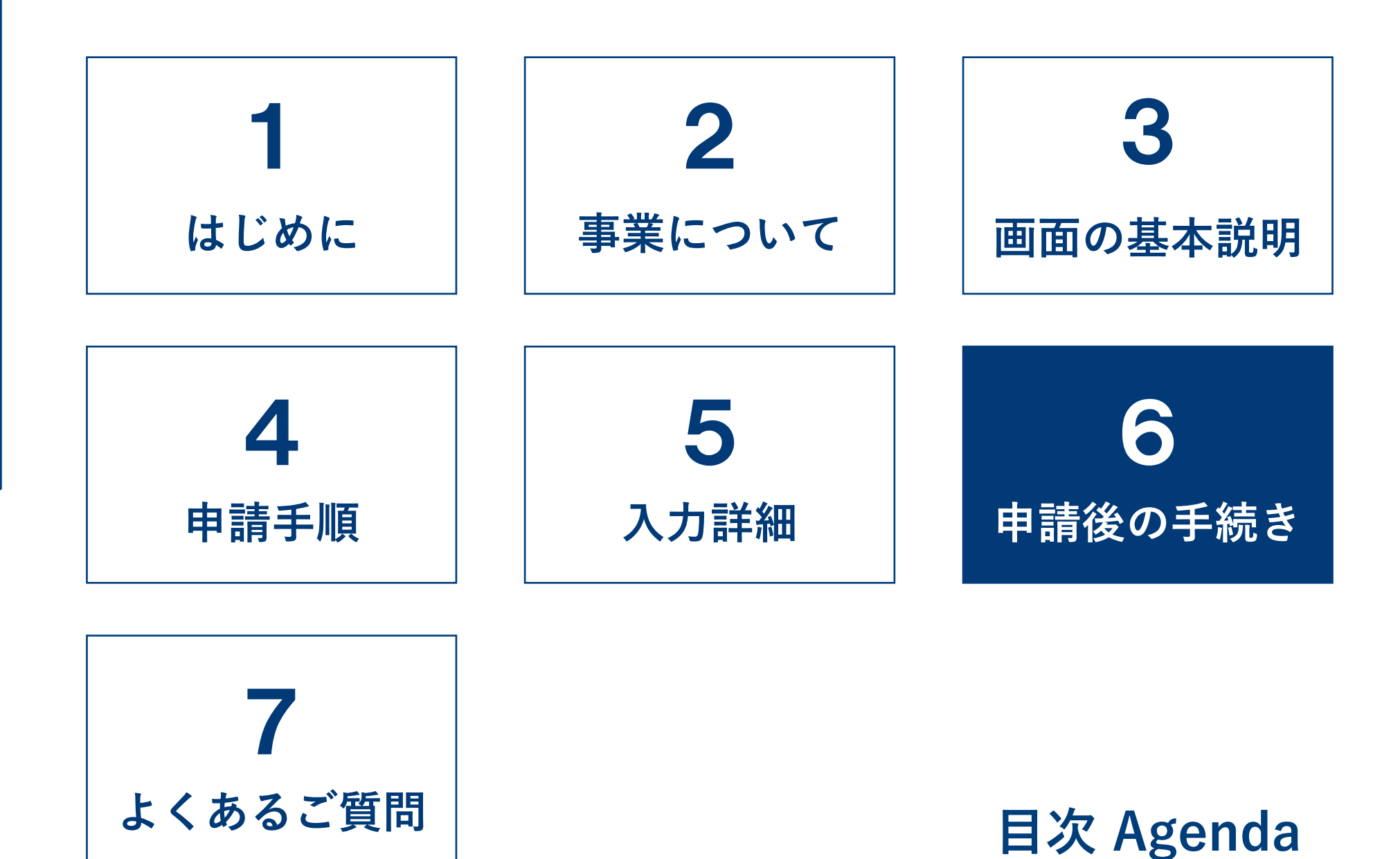

#### $\sum$ **6-1.申請後の手続きについて**

申請後は下図のような流れで申請ステータスが遷移します。 申請内容に不備があり、不備連絡を受けた場合、速やかに不備修正の対応をしてください。 **審査期間中に不備が解消されない場合は、要件未達となり交付決定ができません。**

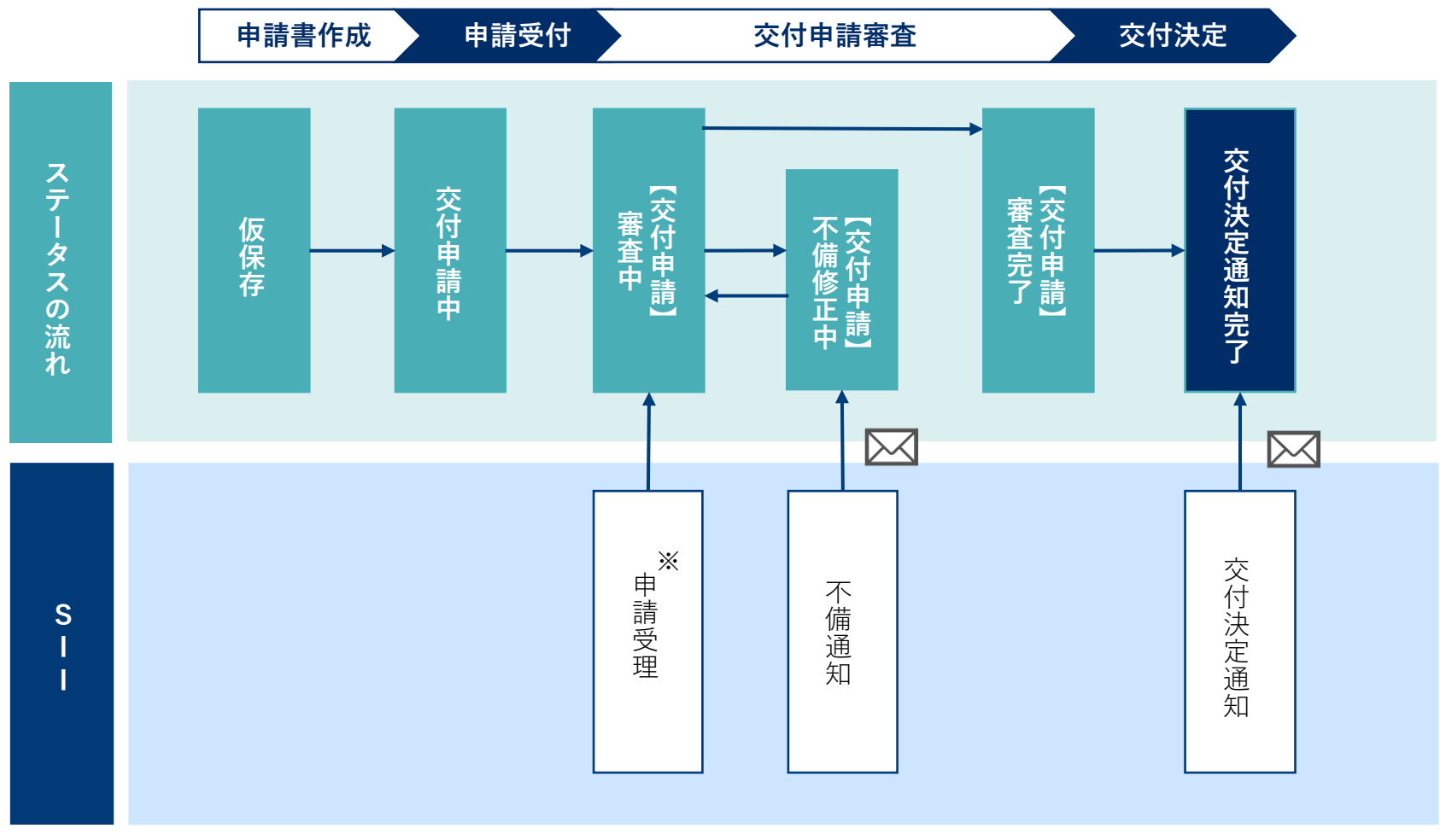

※申請内容によっては、受理できない場合があります。

# ■ 6-2. 不備通知を受けた場合の対応方法

### **■メール文例**

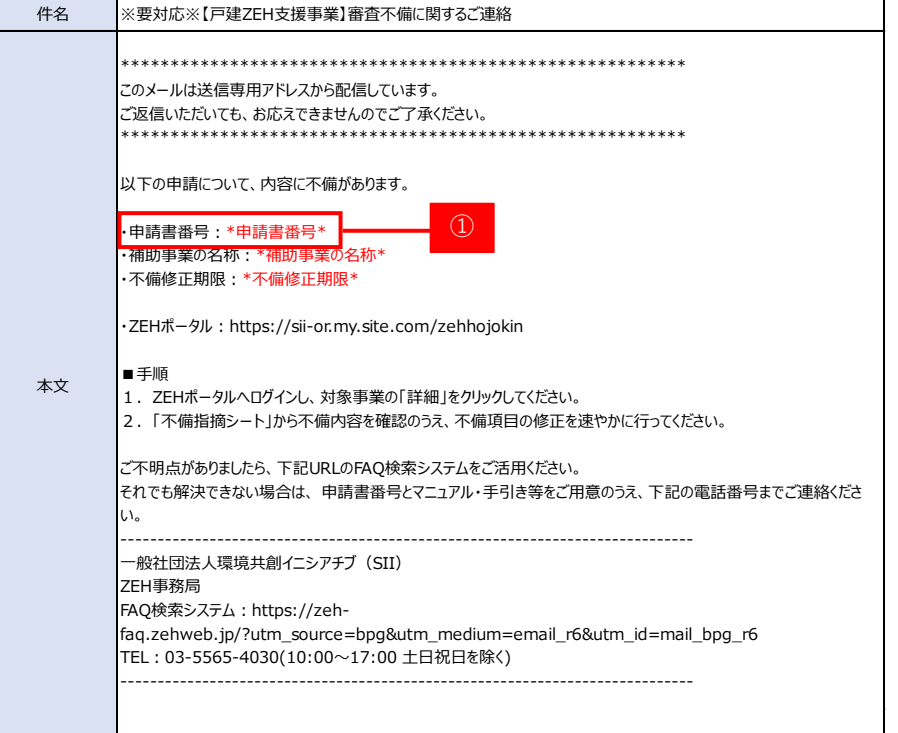

提出した申請内容に不備があった場合、**交付申請の手続担当者の メールアドレス**へメールが送信されます。(手続代行者を介さない 個人申請の場合は申請者本人へ送信されます。)

(注)不備内容や進捗により、SIIより電話にてご連絡をする 場合があります。

- ① 検索画面へメール本文に記載された「申請書番号」を入力し、 検索してください。
- ② 表示された対象の申請の「詳細」をクリックしてください。

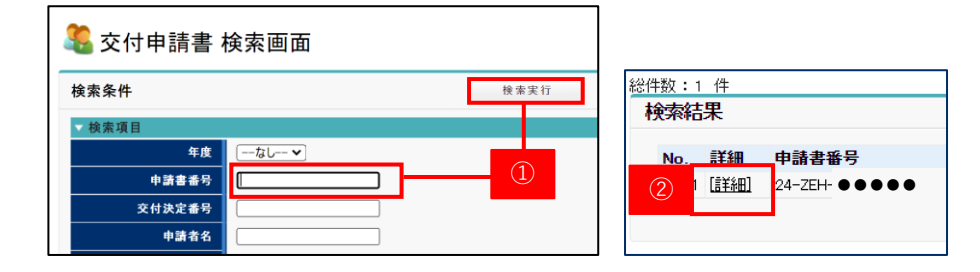

# ■ 6-2. 不備通知を受けた場合の対応方法

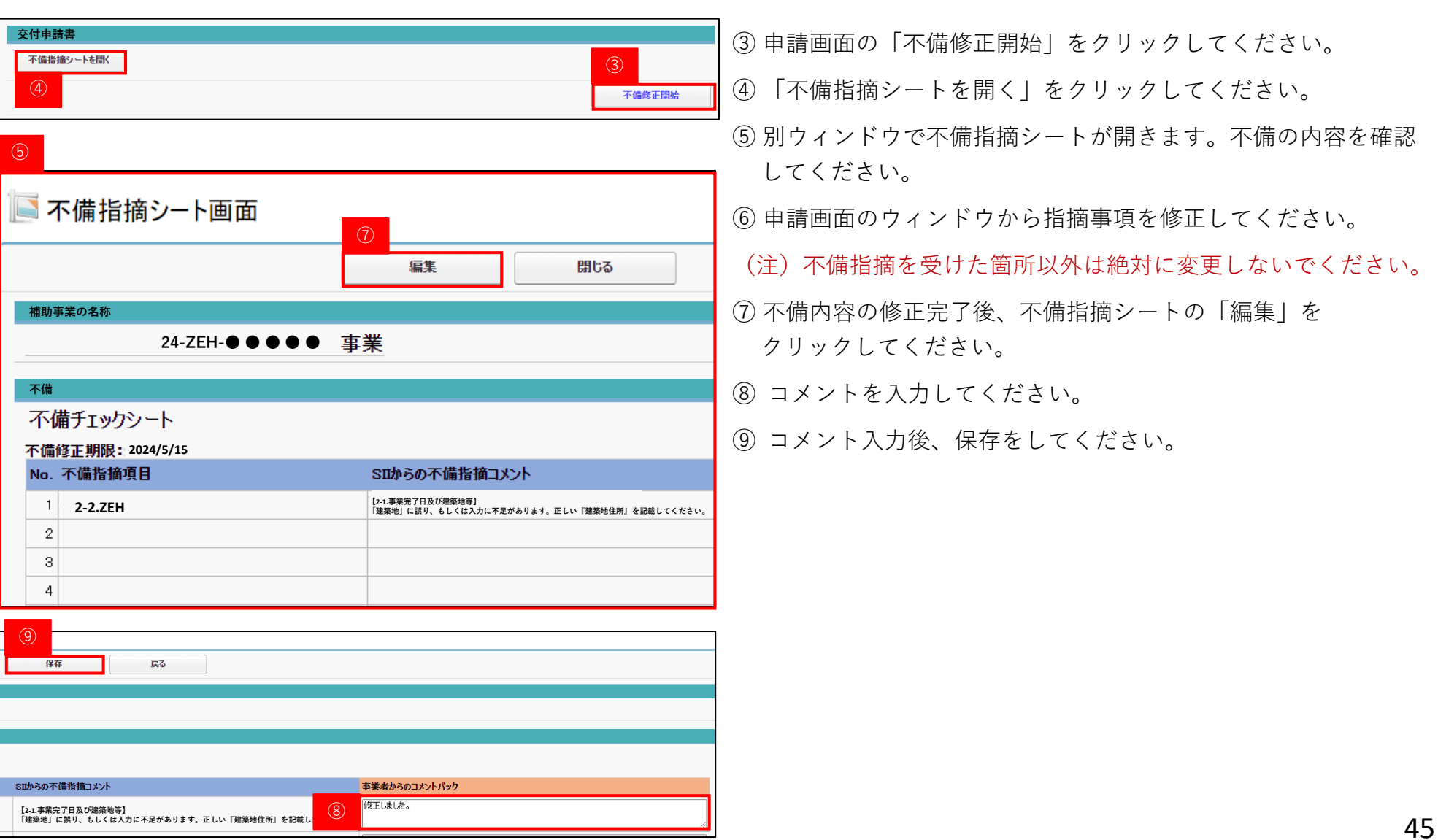

# ■ 6-2. 不備通知を受けた場合の対応方法

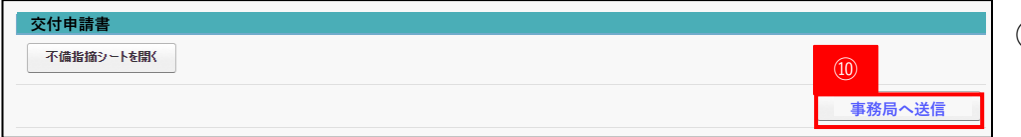

### **交付申請書** ⑩ **すべての不備が修正されたことを確認**したら申請画面の

「事務局へ送信」をクリックしてください。 不備の修正が完了し、SIIの審査が再開します。

# ■ 6-3. 交付決定通知書の確認方法

### **■メール文例**

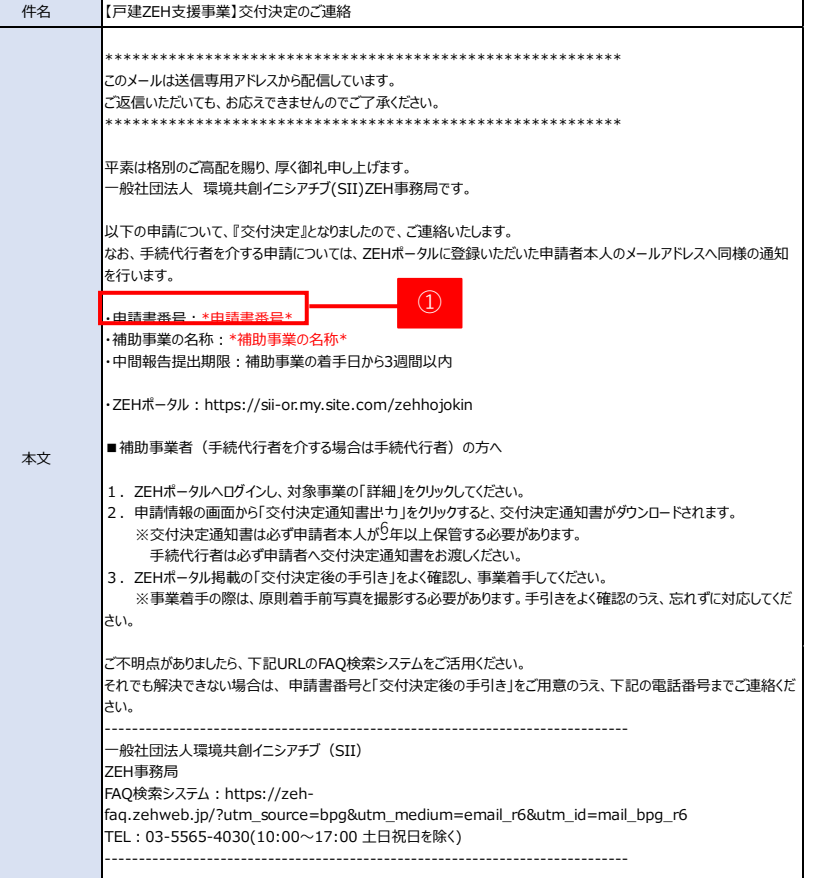

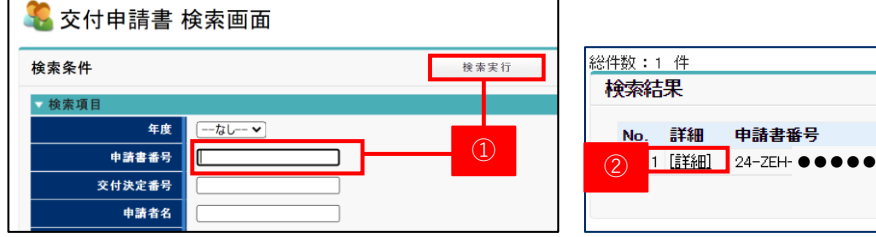

SIIは、審査の結果、交付要件を満たしていることを確認した 申請について、予算の範囲内で補助事業を採択します。

補助事業として採択後、申請しているアカウントの登録アドレス 及び申請者のメールアドレスへ交付決定を通知します。 **(注)申請担当者へは通知されないため、ご注意ください。**

- ① 検索画面へメール本文に記載された「申請書番号」を入力し、 検索してください。
- ② 表示された対象の申請の「詳細」をクリックしてください。

# ■ 6-3. 交付決定通知書の確認方法

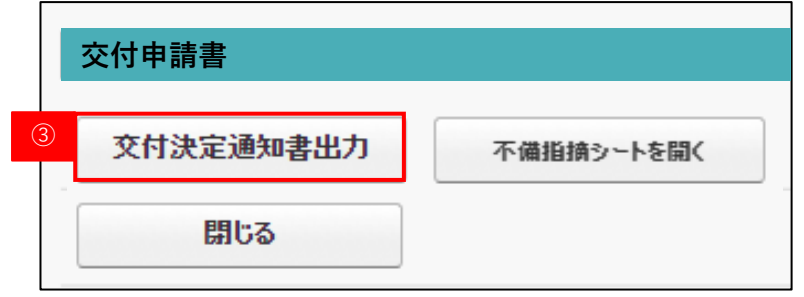

③ 「交付決定通知書出力」をクリックし、交付決定通知書を ダウンロードしてください。

(注)「交付決定通知書」はダウンロード後、**必ず申請者本人へ お渡しください。** 補助事業に係る資料(申請書類、SII発行文書、 経理に係る帳簿及び全ての証拠書類)は、事業完了日に 属する年度の終了後6年間はいつでも閲覧できるよう、 大切に保管をする必要があります。

# ■ 6-4. 交付決定後の手続きについて

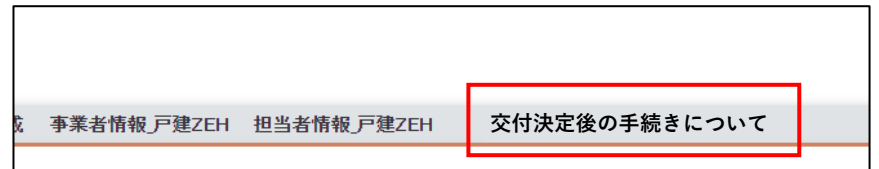

交付決定を受けるとホーム画面に「交付決定後の手続きについて」 というタブが表示されます。

**交付決定後の手続き詳細や必要資料について掲載予定です。** 

# **18-6-5. 交付決定前の取下げ手続きについて**

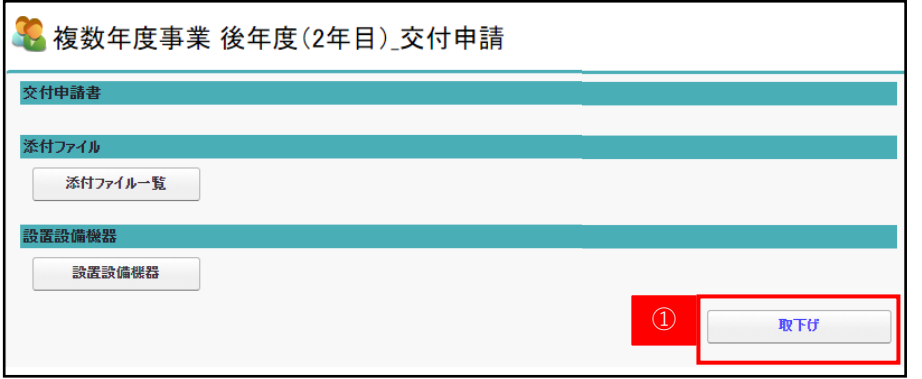

交付決定を受ける前に申請を取下げたい場合、申請者側での 取下げ手続きが可能です。 申請内容の変更を行いたい場合は、SIIホームページに掲載して いるコールセンターまでご相談ください。 内容に応じてSIIより指示をします。

① 対象の申請書の「取下げ」ボタンをクリックします。

② メッセージが表示されるので、 間違いがないか確認のうえ「OK」をクリックします。

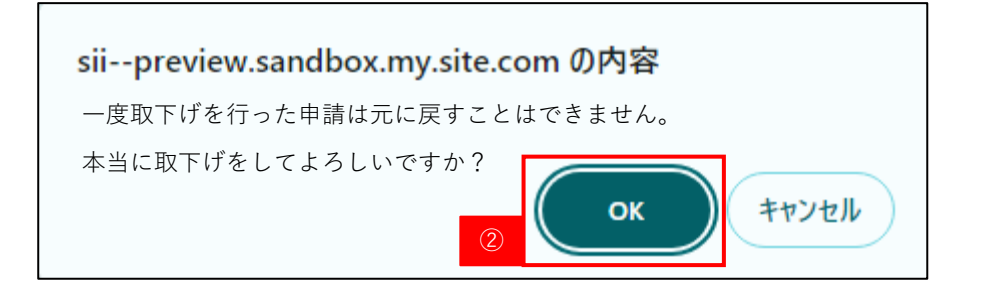

**(注)一度取下げ手続きへ進めた申請情報は元に戻すことは できません。絶対に間違いのないよう注意をしてください。**

# ■ 6-5. 交付決定前の取下げ手続きについて

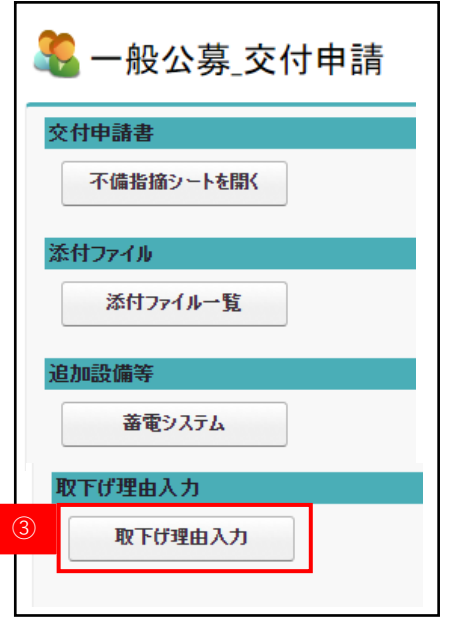

### **※まだ取下げ手続きは完了していません。**

- ③ 「取下げ理由入力」をクリックし、取下げ理由の入力を 行ってください。
- ④ 「取下げ理由」の分類を選択し、 「取下げ理由詳細」を入力します。
- ⑤ 「保存」をクリックします。

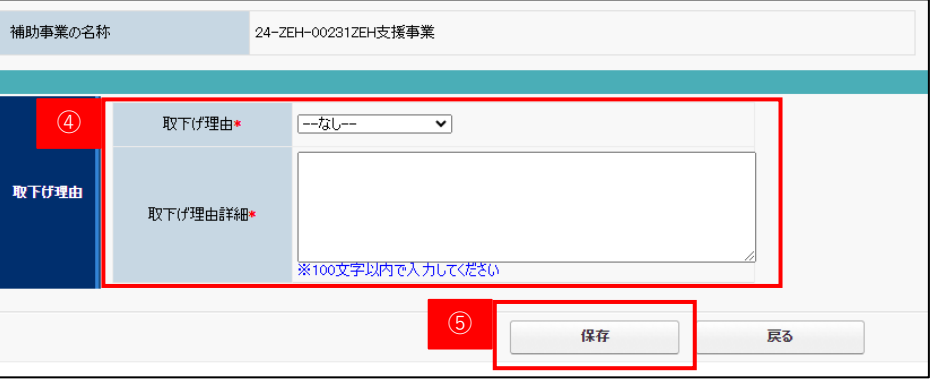

**▶ 6-5. 交付決定前の取下げ手続きについて** 

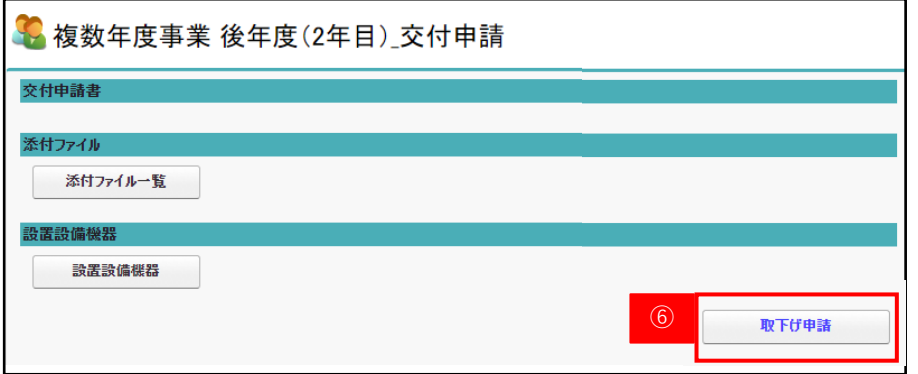

- 「取下げ申請」をクリックします。
- メッセージが表示されるので、「OK」をクリックします。
- 承認ステータスが「交付決定前取下げ」になっていれば、 取下げ手続き完了です。

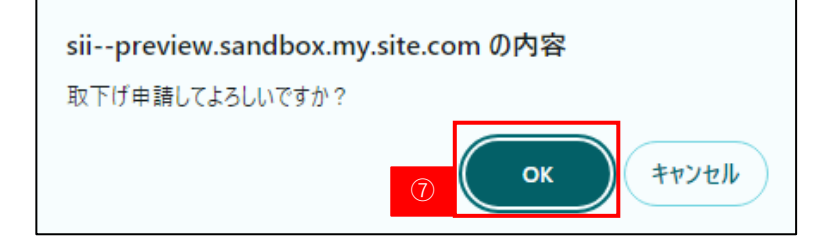

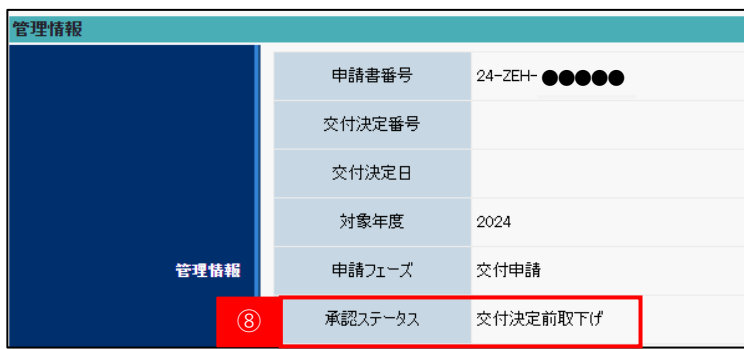

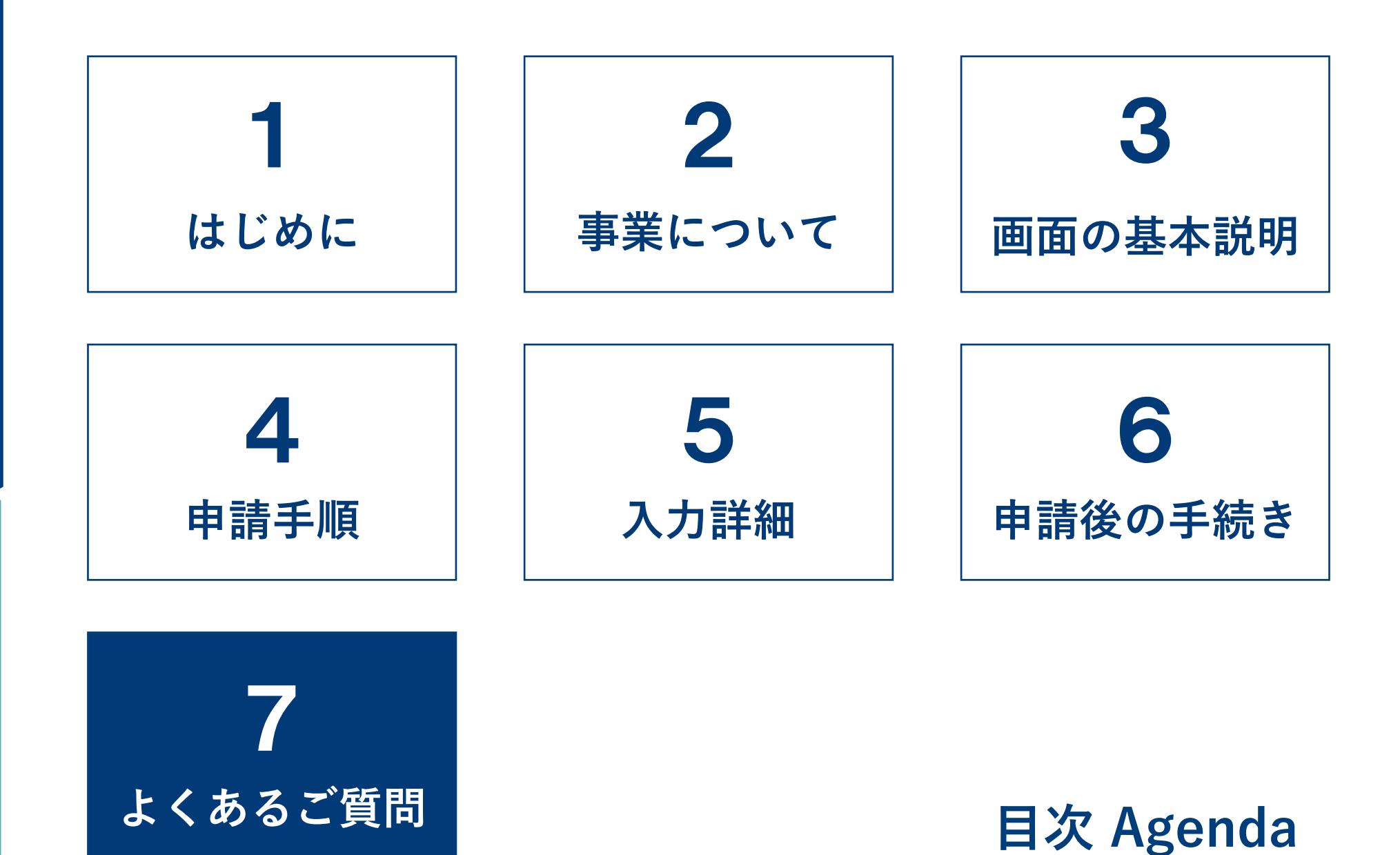

# **★ 7-1. よくあるご質問 (1/3)**

- **Q1.交付申請の受付から交付決定はどの程度時間を 要するのか。**
- **A1.**申請受理日から3週間を目処に都度交付決定を行い ます。ただし、申請が集中した場合や、申請内容に 関するSIIからの間い合わせへの回答に時間を要 した場合等は、その限りではありません。

### **Q3.審査中に申請内容の変更をしたい。**

**A3.**SIIホームページに掲載しているコールセンター にお問い合わせください。 ※ 必ず変更が認められるわけではありませんので、 予めご了承ください。

- **Q2.交付申請後、申請内容に不備があった場合、 どのように連絡があるのか。**
- **A2.**申請者(手続代行者がいる事業は手続代行者の担当 者)へ不備通知メールが送信されます。 ZEHポータルの検索画面より申請対象を検索し、 内容の修正を行っていただきます。
- **Q4.審査中に申請内容(アップロードしたファイル含む) の確認はできるのか。**
- **A4.**ZEHポータルの検索画面より申請対象を検索し、 申請内容の確認を行うことが可能です。

- **Q5.交付決定通知は誰に届くのか。**
- **A5.**申請しているアカウントの登録アドレス及び申請者 のメールアドレスへ通知されます。**申請の担当者へ は通知されないため、ご注意ください。** 通知を受けた際は、ZEHポータルに設置された 「交付決定通知書」をダウンロードし、必ず申請者 本人へ通知書をお渡ししてください。
- **Q6.個人の申請者が申請内容を閲覧することは可能か。**
- **A6.**申請内容はアカウント登録者のみが閲覧可能です。 手続代行者がいる場合、申請者本人がZEHポータ ルを閲覧することはできません。

# **★★ 7-1. よくあるご質問 (2/3)**

### **Q7.ログインID(ユーザ名)を忘れた。**

**A7.**アカウント発行時に受信している「【ZEHポータ ル】要保存‐アカウント発行のご連絡」のメールを ご確認ください。

> メールが見つからない場合は下記アドレスまで登録 を行ったメールアドレスよりお問い合わせください。

問い合わせ先: zeh\_account@sii.or.jp

### **Q9.アカウントがロックされてしまった。**

**A9.**10回以上ログインに失敗するとアカウントが ロックされ、正しい情報を入力してもログインする ことができなくなります。 アカウントロックは15分で解除されるため、15 分以上経過後に、再度ログインを行ってください。

### **Q8.パスワードを忘れた。**

- **A8.**ログイン画面より「パスワードをお忘れですか?」 をクリックし、パスワードリセットを行います。 ユーザー名を入力し、「次へ」に進むとパスワード 再設定のためのメールが登録メールアドレスに届き ます。
	- (注) パスワード再設定のためのURL有効期限は 24時間以内です。
- **Q10.同一アカウントを複数の担当者が 同時に使用しても問題ないか。**
- **A10.**問題ございません。

# **★ 7-1. よくあるご質問 (3/3)**

### **Q11.登録しているメールアドレスを変更したい。**

**A11.**アカウント発行時にSIIに提出した「アカウ ント発行依頼申請書」のメールアドレスを変更 のうえ、再度提出してください。 詳細はZEHポータル・マニュアル<アカウン ト登録編>のP15をご確認ください。

### **Q12.本社アカウントの情報を変更したい。**

A 1 2. 本社アカウントの情報は本社アカウントから のみ変更が可能です。本社アカウント画面の 「事業者情報\_戸建ZEH」のタブより「編集」 をクリックし、情報を変更してください。

### **Q13.アカウントに紐づけている担当者の メールアドレスを変更したい。**

**A 1 3.** ZEHポータルのホーム画面の「担当者情報 戸建ZEH」から変更可能です。 **なお、既に作成済みの申請情報の担当者は変更 されないため、申請手続き中に担当者のメール アドレスの変更が生じた場合、SIIホーム ページに掲載しているコールセンターにお問い 合わせください。**

### **Q14.アカウントに紐づけていた担当者が退職した。**

A 1 4 . 登録した担当者情報を使用することがなくなっ た場合、「担当者情報\_戸建ZEH」より、該当 の担当者の「有効にする」のチェックボックス を外してください。「有効にする」のチェック を外すことで、申請書作成時の情報から参照さ れなくなります。

> **なお、既に作成した申請情報の担当者は変更さ れないため、申請手続き中に担当者の変更が生 じた場合、SIIホームページに掲載している コールセンターにお問い合わせください。**

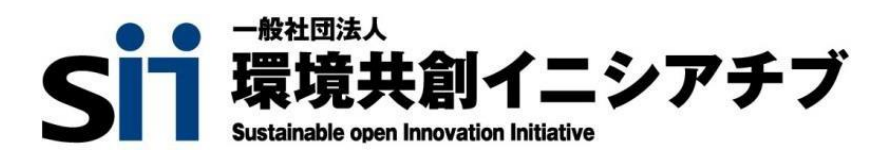

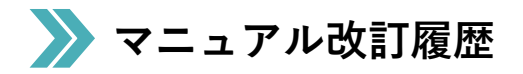

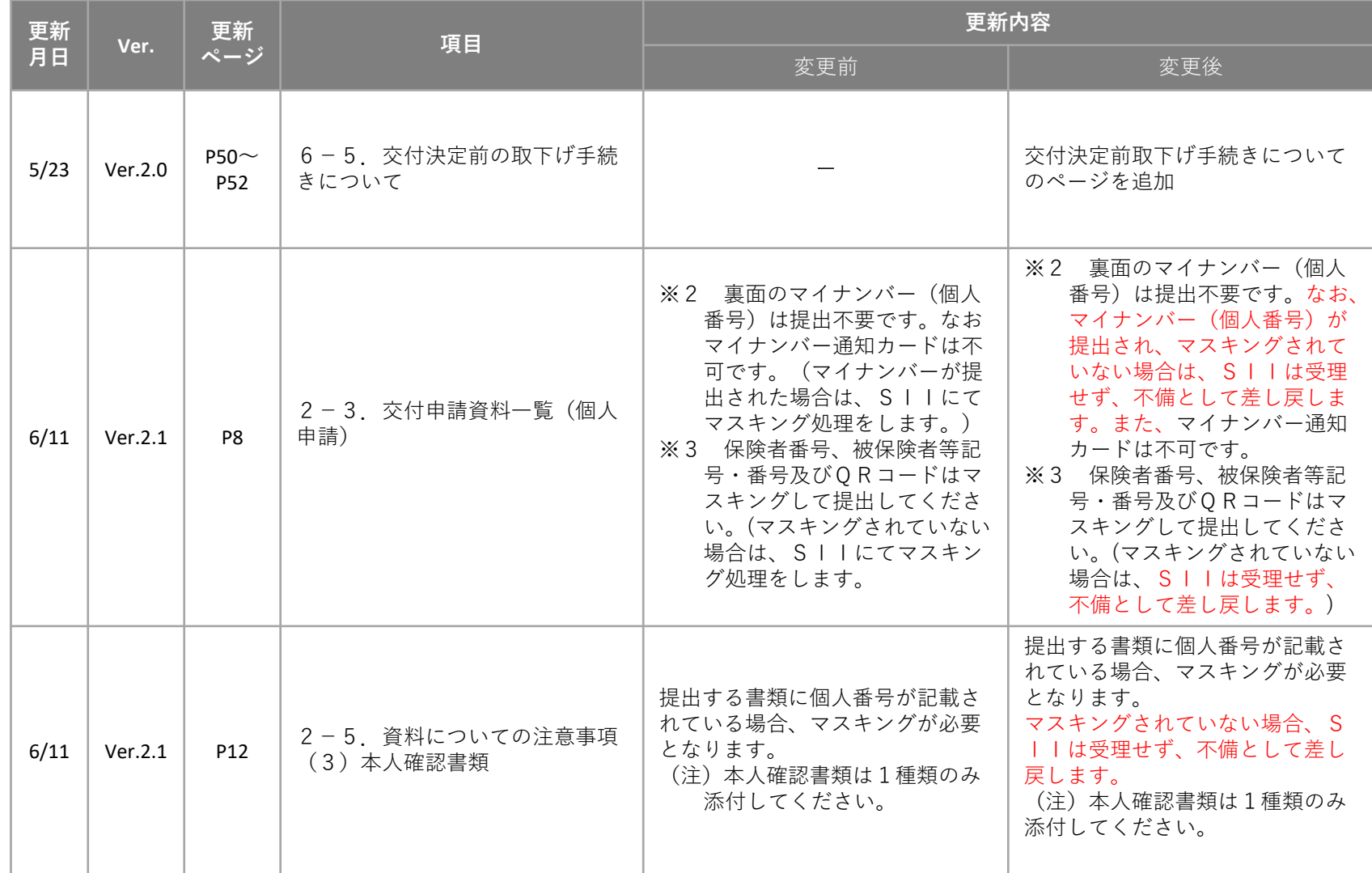